# NEMESYS

**Original Betriebsanleitung 1.04 - Oktober 2010**

# **Handbuch**

# **Hardware**

# **NEMESYS Mitteldruck**

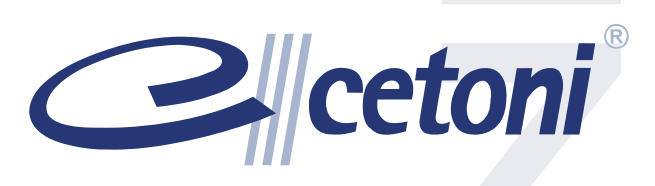

Die in diesen Unterlagen enthaltenen Angaben und Daten können ohne vorherige Ankündigung geändert werden. Die Weitergabe sowie Vervielfältigung dieses Dokuments, Verwertung und Mitteilung seines Inhalts sind verboten, soweit nicht ausdrücklich gestattet.

Zuwiderhandlungen verpflichten zu Schadenersatz. Alle Rechte für den Fall der Patent-, Gebrauchsmuster- oder Geschmacksmustereintragung vorbehalten.

Es gelten die AGB der cetoni GmbH. Hiervon abweichende Vereinbarungen bedürfen der Schriftform.

Copyright © cetoni GmbH – Automatisierung und Mikrosysteme. Alle Rechte vorbehalten

cetoni® und neMESYS® sind eingetragene Marken der cetoni GmbH

WINDOWS ist ein eingetragenes Warenzeichen der Microsoft Corporation. Das WINDOWS-Logo ist ein eingetragenes Warenzeichen ™ der Microsoft Corporation.

#### **Software Lizenz**

Die Software und die mitgelieferte Dokumentation sind urheberrechtlich geschützt. Durch die Installation erklären Sie sich mit den Vertragsbedingungen des Lizenzvertrages einverstanden.

#### **Lizenzvertrag**

Die cetoni GmbH gewährt dem Käufer das einfache nicht ausschließliche und nicht übertragbare Lizenz-Recht, die Software auf einem einzelnen Computer bzw. vernetzten Computersystem (LAN) zu benutzen. Das Kopieren oder jede anderweitige Vervielfältigung von Teilen oder der gesamten Software sowie das Mischen und Verbinden mit anderer Software ist ausdrücklich untersagt. Zu Sicherungszwecken darf der Käufer eine einzelne Kopie der Software für sich anfertigen (Backup). Die cetoni GmbH behält sich vor, die Software zu ändern, weiterzuentwickeln, zu verbessern oder durch eine neue Entwicklung zu ersetzen. Es besteht keine Verpflichtung für cetoni, den Käufer über Änderungen, Neu- und Weiterentwicklungen sowie Verbesserungen zu informieren oder ihm diese zur Verfügung zu stellen. Eine rechtlich verbindliche Zusicherung bestimmter Eigenschaften wird nicht gegeben. cetoni haftet nicht für Schäden, es sei denn, ein Schaden ist durch Vorsatz oder grobe Fahrlässigkeit auf Seiten der cetoni GmbH oder deren Erfüllungs- und Verrichtungsgehilfen verursacht worden. Jede Haftung für indirekte sowie Begleit- und Folgeschäden ist ausgeschlossen.

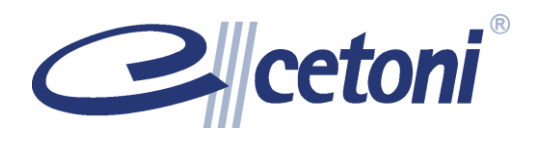

cetoni GmbH Am Wiesenring 6 D- 07554 Korbußen Tel.: +49 (0) 36602 338-0 Fax: +49 (0) 36602 338-11

E-Mail: [info@cetoni.de](mailto:cetoni@cybernet-ag.de) Internet: [www.cetoni.de](http://www.cetoni.de/)

neMESYS Mitteldruckmodul Handbuch **3 3** 

# <span id="page-3-0"></span>1 Übersichten und Verzeichnisse

### <span id="page-3-1"></span>1.1 Inhaltsverzeichnis

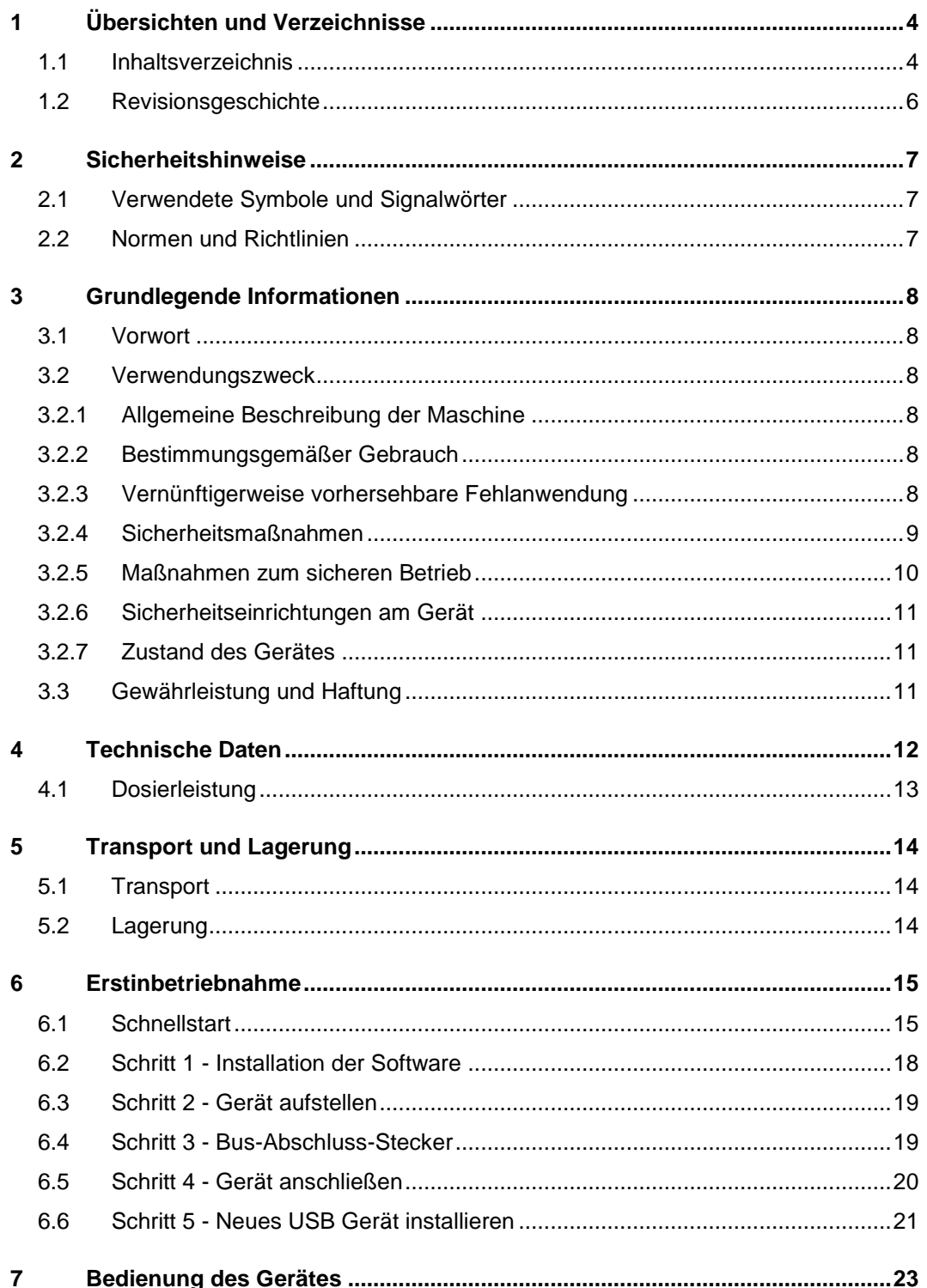

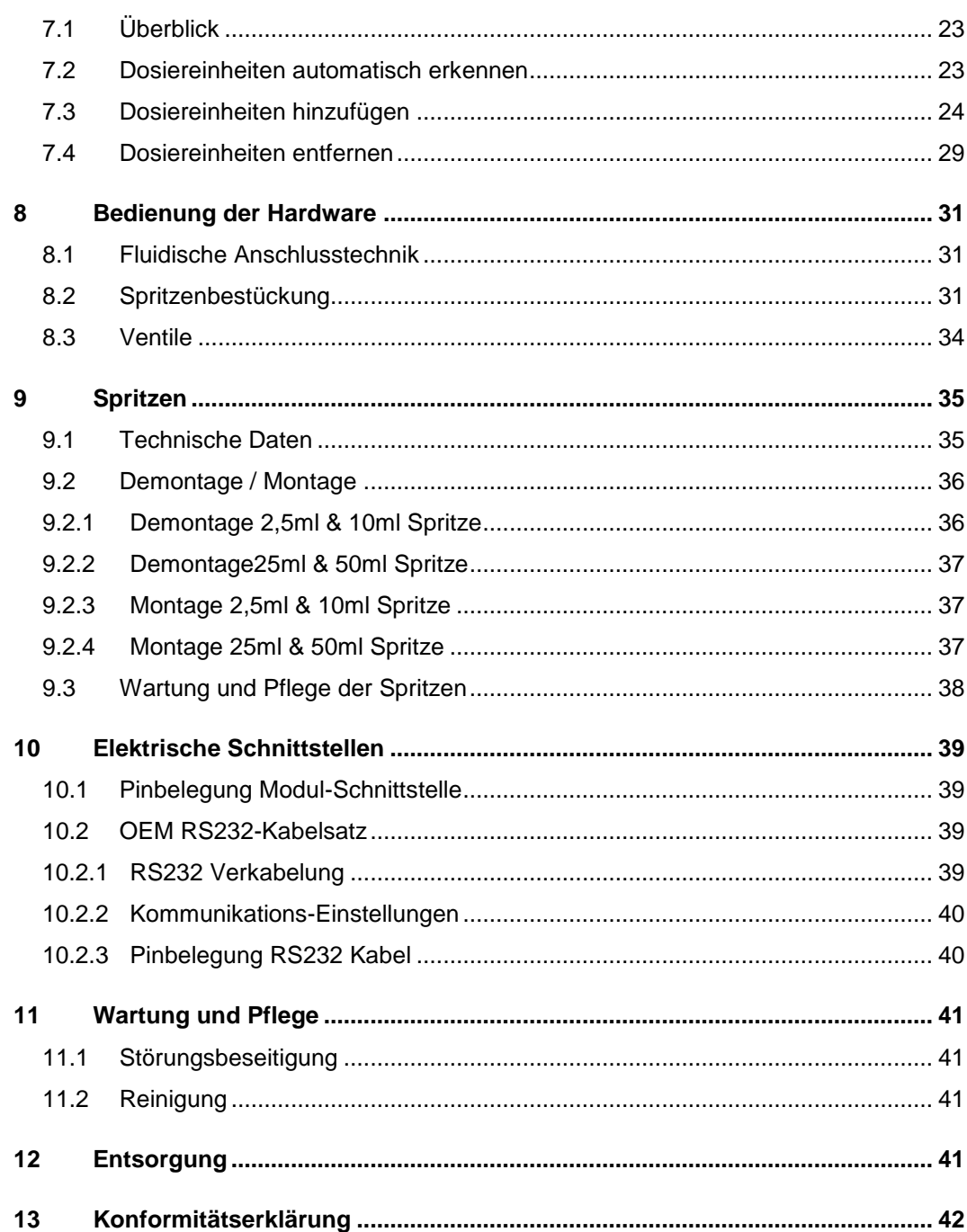

# <span id="page-5-0"></span>**1.2 Revisionsgeschichte**

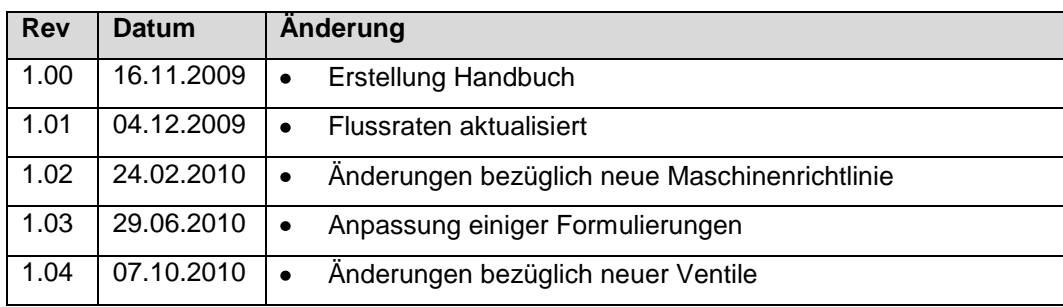

# <span id="page-6-0"></span>**2 Sicherheitshinweise**

### <span id="page-6-1"></span>**2.1 Verwendete Symbole und Signalwörter**

Die folgenden Symbole werden in diesem Handbuch verwendet und sollen Sie bei der Navigation durch dieses Dokument unterstützen:

### *WICHTIG*

*Bezeichnet Anwendungstipps und andere besonders nützliche Informationen, wobei keine gefährlichen oder schädlichen Situationen auftreten.*

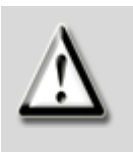

#### *ACHTUNG*

*Bezeichnet eine möglicherweise schädliche Situation. Wenn sie nicht gemieden wird, kann das Produkt oder etwas in seiner Umgebung beschädigt werden.*

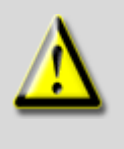

#### *VORSICHT*

*Bezeichnet eine möglicherweise gefährliche Situation. Wenn sie nicht gemieden wird, können leichte oder geringfügige Verletzungen sowie Sachschäden die Folge sein.*

### <span id="page-6-2"></span>**2.2 Normen und Richtlinien**

Dieses Gerät wurde auf Einhaltung der Grenzwerte für Industriegeräte der Klasse 1, Gruppe B geprüft und zugelassen. Die cetoni GmbH erklärt in alleiniger Verantwortung, dass dieses Produkt den auf der letzten Seite angegebenen einschlägigen Bestimmungen entspricht.

Der Betrieb unterliegt folgenden Bedingungen:

- 1. Das Gerät darf keine schädlichen Störstrahlungen verursachen.
- 2. Das Gerät muss Störstrahlungen verarbeiten können, einschließlich solcher Strahlungen, die zu einem unerwünschten Betrieb führen könnten.

Das Produkt erfüllt die Grenzwerte gemäß EN55011 Klasse 1 Gruppe B. Das Gerät hat die Tests nach DIN EN 61000-4-4 (Burst) und DIN EN 61000-4-5 (Surge) bestanden.

# <span id="page-7-0"></span>**3 Grundlegende Informationen**

### <span id="page-7-1"></span>**3.1 Vorwort**

Danke, dass Sie sich für ein Produkt aus dem Hause cetoni entschieden haben. Mit diesem Benutzerhandbuch möchten wir Sie so gut wie möglich beim Umgang mit dem neMESYS Spritzenpumpensystem unterstützen. Sollten Sie noch Fragen oder Anregungen haben, stehen wir Ihnen auch gern direkt zur Verfügung.

Sie sollten das neMESYS Spritzenpumpensystem nur nach gründlicher Lektüre des vorliegenden Handbuches in Betrieb nehmen. Wir wünschen Ihnen viel Erfolg bei der Arbeit mit dem hochgenauen neMESYS Spritzenpumpensystem.

### <span id="page-7-2"></span>**3.2 Verwendungszweck**

### <span id="page-7-3"></span>**3.2.1 Allgemeine Beschreibung der Maschine**

Die neMESYS Geräte sind Spritzenpumpen. Sie ermöglichen das Entleeren und Befüllen von Spritzen durch die lineare Relativbewegung zwischen einer Spritzen- und einer Kolbenaufnahme.

### <span id="page-7-4"></span>**3.2.2 Bestimmungsgemäßer Gebrauch**

Das neMESYS Spritzenpumpensystem dient zur hochgenauen und pulsationsfreien Dosierung von Fluidströmen im Bereich von Nanolitern pro Sekunde bis zu Millilitern pro Sekunde. Mit dem Mitteldruckmodul sind dabei Drücke bis zu 200 bar realisierbar (abhängig vom eingesetzten Spritzentyp).

Der Einsatz erfolgt in der Regel in einem laborartigen Raum.

### <span id="page-7-5"></span>**3.2.3 Vernünftigerweise vorhersehbare**

### **Fehlanwendung**

Der Gebrauch für andere als die vorgesehenen Anwendungen kann zu gefährlichen Situationen führen und ist zu unterlassen.

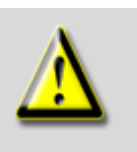

*VORSICHT Das Gerät darf nicht als Medizinprodukt oder für medizinische Zwecke verwendet werden.*

### <span id="page-8-0"></span>**3.2.4 Sicherheitsmaßnahmen**

Die Sicherheit für den Bedienenden und ein störungsfreier Betrieb des Gerätes sind nur gewährleistet bei der Verwendung von Originalgeräteteilen. Es darf ausschließlich Originalzubehör verwendet werden. Bei Schäden, die durch Verwendung von Fremdzubehör oder Fremdverbrauchsmaterial entstehen, bestehen keine Gewährleistungsansprüche.

Das Gerät wurde so entwickelt und konstruiert, dass Gefährdungen durch die bestimmungsgemäße Anwendung weitgehend ausgeschlossen sind. Dennoch sollten Sie die folgenden Sicherheitsmaßnahmen beachten, um Restgefährdungen auszuschließen.

- Die cetoni GmbH weist für den Betrieb des Gerätes auf die Betreiberverantwortung hin. Beim Betrieb des Gerätes sind die gültigen Gesetze und Vorschriften am Einsatzort zu beachten! Im Interesse eines sicheren Arbeitsablaufes sind Betreiber und Anwender für die Einhaltung der Vorschriften verantwortlich.
- Der Anwender hat sich vor jeder Anwendung des Gerätes von der Funktionssicherheit und dem ordnungsgemäßen Zustand des Gerätes zu überzeugen.
- Der Anwender muss mit der Bedienung des Geräts und der Software vertraut sein.
- Vor der Inbetriebnahme sind Gerät und Leitungen auf Beschädigung zu überprüfen. Beschädigte Leitungen und Steckvorrichtungen müssen sofort ersetzt werden.
- Die Verlegung aller Kabel ist so durchzuführen, dass keinerlei Stolpergefahr besteht!
- Die Berührung jeglicher bewegter Teile am Gerät ist während des Betriebes zu unterlassen. Es besteht Quetschgefahr!
- Eventuelle Undichtheiten bzw. Leckagen an der Anschlusstechnik des Hochdruckmoduls können zum Austritt des unter Druck stehenden Mediums

führen. Es besteht Verletzungsgefahr! Bitte stellen Sie sicher, dass alle Fittings fest angezogen sind und tragen Sie eine Schutzbrille.

- Der Betrieb des Geräts in explosiver Atmosphäre oder mit explosionsgefährlichen  $\bullet$ Stoffen ist verboten!
- Bitte beachten Sie, dass bei Daueranwendungen ein Verschleiß der Spritzen möglich ist. Es kann dadurch zu Undichtheiten kommen. Ersetzen Sie undichte Spritzen umgehend.
- Bei höheren Drücken kann es zum Bruch von Glasspritzen kommen. Verwenden Sie Glasspritzen nur dann, wenn Sie sicherstellen können, dass der vom Hersteller angegebene Maximaldruck nicht überschritten wird.
- Statten Sie Ihre Anwendung mit Maßnahmen, wie z.B. einem Ablassventil, aus, um in Fehlersituationen oder bei Fehlfunktionen den Druck im System abbauen zu können.

#### <span id="page-9-0"></span>**3.2.5 Maßnahmen zum sicheren Betrieb**

#### **3.2.5.1 Elektromagnetische Aussendungen**

Das neMESYS Dosiersystem ist vorgesehen für den Gebrauch in allen Einrichtungen einschließlich denen im Wohnbereich und solchen, die unmittelbar an ein öffentliches Versorgungsnetz angeschlossen sind, das auch Gebäude versorgt, die zu Wohnzwecken benutzt werden.

#### **3.2.5.2 ESD- Entladungen**

Fußböden sollten aus Holz oder Beton bestehen oder mit Keramikfliesen versehen sein. Wenn der Fußboden mit synthetischem Material versehen ist, muss die relative Luftfeuchte mind. 30% betragen.

#### **3.2.5.3 Elektrische Störgrößen**

Die Qualität der Versorgungsspannung sollte der einer typischen Geschäfts- oder Krankenhausumgebung entsprechen.

#### **3.2.5.4 Magnetische Störgrößen**

Netzleitungen, auch anderer Geräte, nicht in Nähe des Gerätes und dessen Kabel verlegen. Tragbare und mobile Funkgeräte sollten in keinem geringeren Abstand zum Gerät, einschließlich dessen Leitung, verwendet werden als dem empfohlenen Schutzabstand!

### <span id="page-10-0"></span>**3.2.6 Sicherheitseinrichtungen am Gerät**

Das Gerät kann im Notfall jederzeit am Netzschalter (Wippschalter an der Gehäuseseite) ausgeschaltet werden, es treten dadurch keine Beschädigungen am Gerät auf.

### <span id="page-10-1"></span>**3.2.7 Zustand des Gerätes**

Trotz der einwandfreien Verarbeitung des Gerätes kann es im Einsatz zu Beschädigungen kommen. Führen Sie deshalb vor jeder Benutzung eine Sichtprüfung der genannten Komponenten durch. Achten Sie dabei insbesondere auf gequetschte Kabel, beschädigte Schläuche, deformierte Stecker. Sollten Sie eine Beschädigung feststellen, so verzichten Sie bitte auf die Benutzung und informieren Sie umgehend die cetoni GmbH, welche Ihr Gerät schnellstmöglich wieder in einen betriebsfähigen Zustand versetzt. Versuchen Sie auf keinen Fall, selbst Reparaturen am Gerät durchzuführen.

### <span id="page-10-2"></span>**3.3 Gewährleistung und Haftung**

Das vorliegende Gerät hat unser Haus in einwandfreiem Zustand verlassen. Das Öffnen des Gerätes ist nur dem Hersteller gestattet. Erfolgt eine Öffnung des Gerätes durch nicht autorisierte Personen, so erlöschen damit sämtliche Garantie- und Haftungsansprüche, insbesondere Schadensersatzansprüche durch evtl. Personenschäden.

Die Dauer der Gewährleistung beträgt 1 Jahr, gerechnet vom Tag der Lieferung. Sie wird durch ausgeführte Gewährleistungsarbeiten weder verlängert noch erneuert.

Die cetoni GmbH betrachtet sich für die Geräte im Hinblick auf Sicherheit, Zuverlässigkeit und Funktion nur verantwortlich, wenn Montage, Neueinstellungen, Änderungen, Erweiterungen und Reparaturen durch die cetoni GmbH oder durch eine dazu ermächtigte Stelle ausgeführt werden, und wenn das Gerät in Übereinstimmung mit der Gebrauchsanweisung verwendet wird.

Das Spritzenpumpensystem entspricht den zugrunde gelegten sicherheitstechnischen Normen. Für angegebene Schaltungen, Verfahren, Namen, Softwareprogramme und Geräte sind alle Schutzrechte vorbehalten.

# <span id="page-11-0"></span>**4 Technische Daten**

#### **Umgebung**

Temperatur (Betrieb) ...............................0°C bis 45°C Temperatur (Lagerung) ........................-40°C bis 75°C Luftfeuchte (Betrieb)...... 20% bis 80%, nicht kondens. Luftfeuchte (Lagerung) .. 20% bis 80%, nicht kondens. Schallleistungspegel des Gerätes liegt unter 70 dB(A)

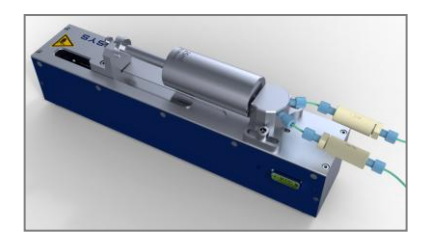

#### **Mechanische Daten**

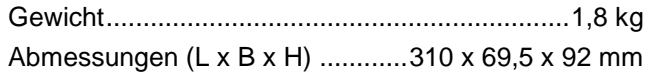

#### **Elektrische Daten**

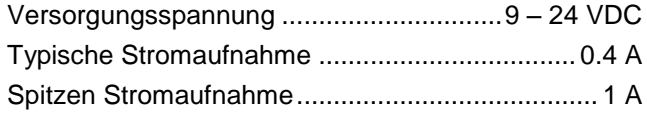

#### **Schnittstellen**

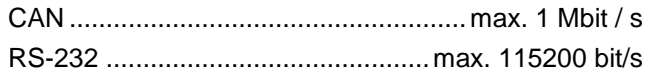

#### **Konfiguration**

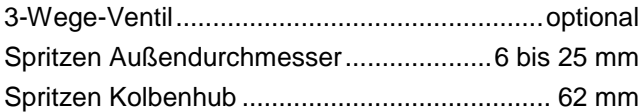

#### **Abmessungen**

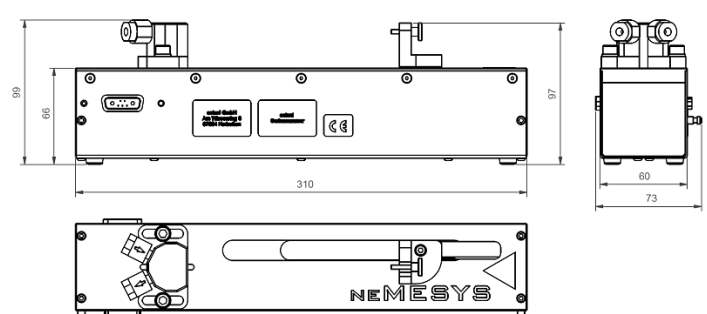

### <span id="page-12-0"></span>**4.1 Dosierleistung**

Die Präzision bei der Dosierung mit dem neMESYS Mitteldruckmodul wird maßgeblich von der Größe der Spritzen beeinflusst. Die folgende Tabelle gibt einen Überblick über die erreichbaren Dosiergenauigkeiten bei Verwendung der cetoni Edelstahlspritzen. Alle Spritzen haben einen maximalen Kolbenhub von 60mm. Das angegebene Volumen (2,5ml, 10ml, 25ml und 50ml) wird jedoch bereits bei einem geringeren Hub erreicht, den Sie ebenfalls der Tabelle entnehmen können.

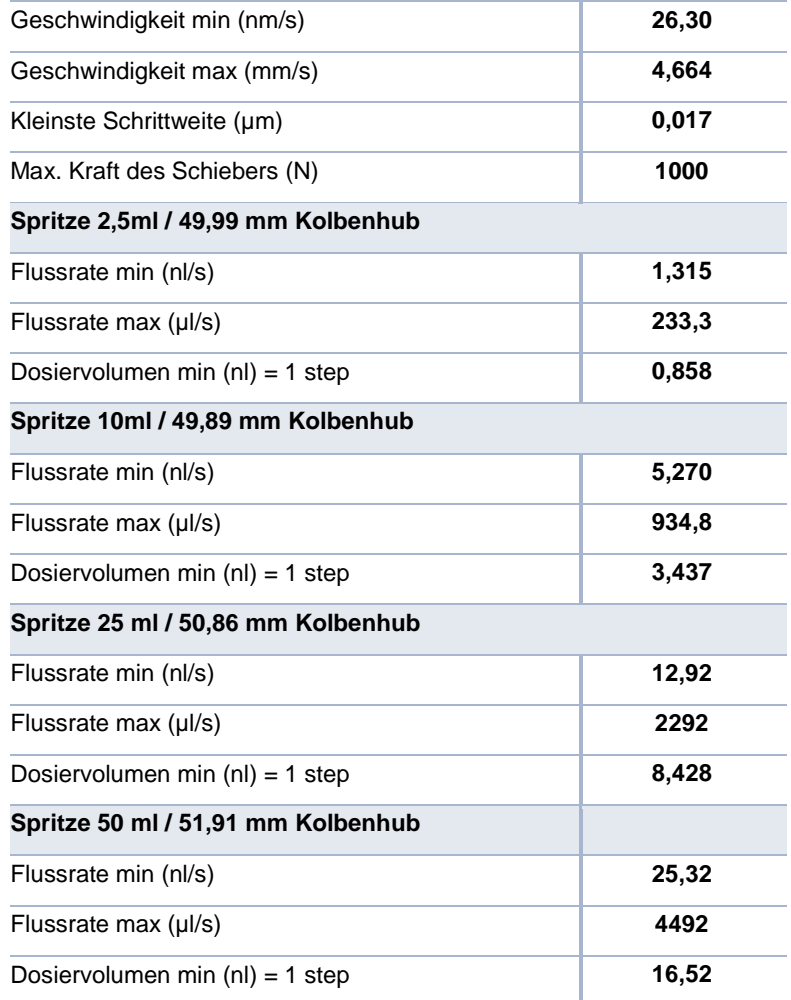

# <span id="page-13-0"></span>**5 Transport und Lagerung**

### <span id="page-13-1"></span>**5.1 Transport**

Verwenden Sie für den Transport oder das Versenden der einzelnen Module ausschließlich die Originalverpackung.

Bitte heben und transportieren Sie die Module nicht in zusammengestecktem Zustand. Nur in der Originalverpackung ist ein Transport im zusammengesteckten Zustand zulässig.

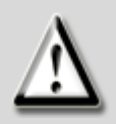

#### *ACHTUNG*

*Gefahr der Beschädigung des Gehäuses! Transportieren Sie die einzelnen Module nicht im zusammengesteckten Zustand, um Beschädigungen zu vermeiden.*

### <span id="page-13-2"></span>**5.2 Lagerung**

Beachten Sie für den Betrieb und die Lagerung der einzelnen Module die Angaben in den technischen Datenblättern. (Kapitel [4\)](#page-11-0)

# <span id="page-14-0"></span>**6 Erstinbetriebnahme**

### <span id="page-14-1"></span>**6.1 Schnellstart**

Um Ihre neMESYS-Dosierplattform in Betrieb zu nehmen und zu testen, führen Sie bitte die folgenden Schritte durch:

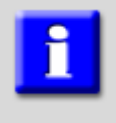

#### *WICHTIG*

*Bitte lesen Sie das Handbuch aufmerksam und vollständig durch, bevor Sie Ihre neMESYS-Dosierplattform in Betrieb nehmen.*

(1) Installieren Sie die Software von der im Lieferumfang enthaltenen CD auf Ihrem Rechner. Starten Sie dafür das Programm *"neMESYS UserInterface Setup.exe"* von der CD (Abschnitt [6.2.](#page-17-0))

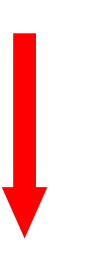

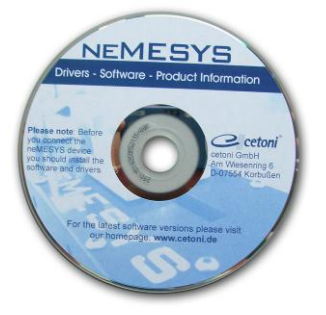

(2) Stellen Sie Ihr neMESYS-Basis-Modul auf einer ebenen Fläche in der Nähe Ihres PCs auf. Schließen Sie daran bitte **ein** Dosier-Modul an.

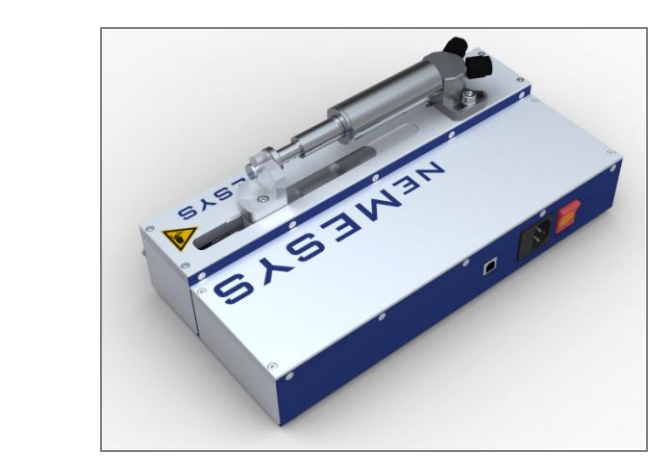

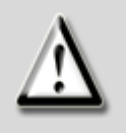

#### *ACHTUNG*

*Gefahr der Beschädigung der Gerätekonfiguration! Verbinden Sie nur eine einzige Dosiereinheit mit dem Basis-Module beim ersten Start der Software um eine Fehlkonfiguration zu vermeiden! Vor dem Hinzufügen weiterer Module lesen Sie bitte Kapitel [7.3](#page-23-0)*

(3) Stecken Sie den Bus-Abschluss-Stecker in die Buchse der letzten angeschlossenen Dosiereinheit Ihres Spritzenpumpensystems.

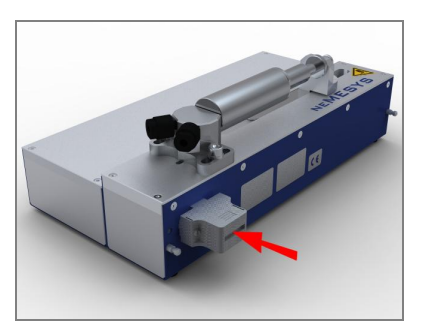

(4) Verbinden Sie Ihr Basis-Modul mit dem im Lieferumfang enthaltenen USB-Kabel mit Ihrem PC (Abschnitt [6.5\)](#page-19-0). Ihr PC sollte ein neues USB-Gerät erkennen und die benötigten Treiber installieren.

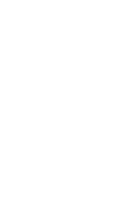

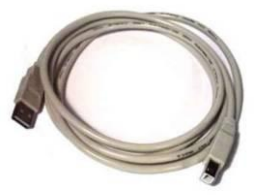

(5) Verbinden Sie Ihr Basis-Modul mit dem im Lieferumfang enthaltenen Kaltgerätekabel mit der Netzsteckdose und schalten Sie das Gerät ein.

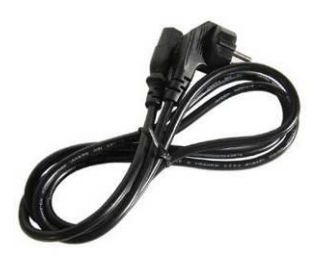

(6) Starten Sie die Software *neMESYS UserInterface* und führen Sie alle Schritte zur Konfiguration Ihrer Dosierplattform durch (Abschnitt [6\)](#page-14-0)

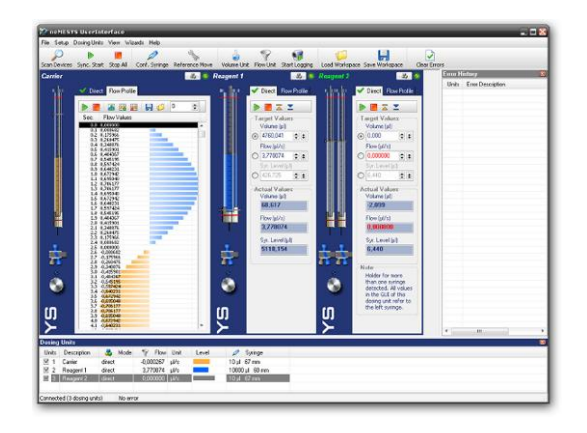

### <span id="page-17-0"></span>**6.2 Schritt 1 - Installation der Software**

#### *WICHTIG*

*Auf dem Steuerungs-PC sollten keine weiteren rechenintensiven Anwendungen ausgeführt werden, um zeitkritische Steuerungsvorgänge der neMESYS Software nicht zu beeinträchtigen.* 

Zur Installation der Software legen Sie die neMESYS CD-ROM ins CD-Laufwerk. Starten Sie anschließend die Datei *neMESYS UserInterface Setup.exe* von der CD. Der Installationsassistent führt Sie anschließend durch die Installation der neMESYS Software und der Hardware Treiber.

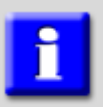

#### *WICHTIG*

*Unter Windows muss der Benutzer mit Administratorrechten angemeldet sein, um die Installation der Hardware-Treiber durchführen zu können*

Während der Installation werden die Hardware Gerätetreiber installiert. Dieser Schritt ist nur notwendig, wenn die Treiber auf Ihrem Rechner noch nicht installiert wurden. Sind die Hardwaretreiber bereits installiert, dann deaktivieren Sie bitte die Komponente *"Hardware Device Drivers"* [\(Abbildung 1\)](#page-17-1)*.*

| Setup - neMESYS User Interface                                                                                                    |        |
|----------------------------------------------------------------------------------------------------|--------|
| <b>Select Components</b><br>Which components should be installed?                                                                         |        |
|                                                                                                    |        |
| Select the components you want to install; clear the components you do not want to<br>install. Click Next when you are ready to continue. |        |
| neMESYS UserInterface                                                                                                    |        |
| M Hardware Device Drivers                                                                                                    | 4.4 MB |

*Abbildung 1 - Installation Hardware Geräte Treiber*

<span id="page-17-1"></span>Um die Software *neMESYS UserInterface* nutzen zu können, muss Ihr Rechner folgende Systemvoraussetzungen erfüllen:

- PC mit Pentium Prozessor (oder besser) min. 600 MHz
- mindestens 64 MB Arbeitsspeicher  $\bullet$
- Freie Festplattenkapazität von ca. 10 MByte
- Mindestens 2 freie USB (1.1 oder 2.0) Schnittstellen
- Betriebssystem Windows XP, Windows 2000, Windows 98 SE oder Windows ME
- Maus mit Scrollrad

### <span id="page-18-0"></span>**6.3 Schritt 2 - Gerät aufstellen**

Stellen Sie Ihre neMESYS-Module auf einer ebenen, horizontalen Fläche, z.B. Tische, Unterbauschränke oder Gerätewagen, auf. Sie können die Dosierplattform sowohl waagerecht als auch senkrecht aufstellen.

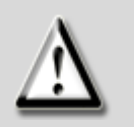

#### *ACHTUNG*

*Beachten Sie die verminderte Standsicherheit bei senkrechter Aufstellung und tragen Sie Sorge dafür, ein Umkippen zu vermeiden. Stellen Sie die Geräte mindestens 40cm von der Tischkante entfernt auf, damit sie, sollten sie umkippen, nicht vom Tisch fallen.*

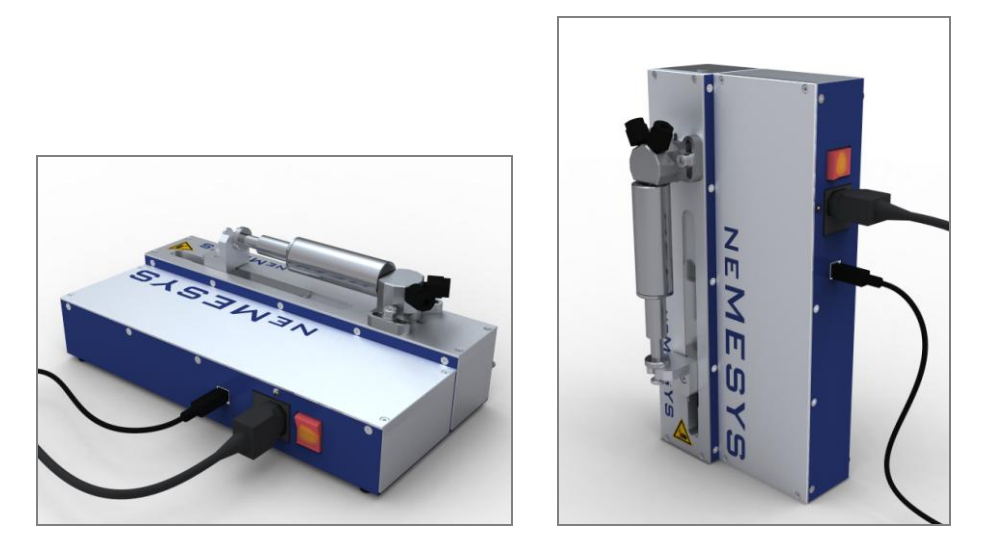

*Abbildung 2 - neMESYS Aufstellung*

### <span id="page-18-1"></span>**6.4 Schritt 3 - Bus-Abschluss-Stecker**

Stecken Sie den Bus-Abschluss-Stecker in die Buchse der letzten angeschlossenen

Dosiereinheit Ihrer Dosierplattform. Achten Sie darauf, dass dieser Stecker stets vor dem Einschalten des Gerätes gesteckt ist. Wenn dieser Stecker nicht am Gerät gesteckt ist, kann es zu Störungen der Datenkommunikation kommen.

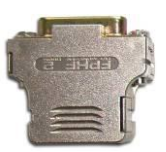

### <span id="page-19-0"></span>**6.5 Schritt 4 - Gerät anschließen**

Mit dem Kaltgerätekabel (Geräteanschlussleitung) verbinden Sie den Einbau-Kaltgerätestecker mit der Netzsteckdose. Mit Hilfe des USB - Kabels verbinden Sie Ihre Dosierplattform (USB - Typ B) mit einem freien USB-Steckplatz am PC (USB – Typ A).

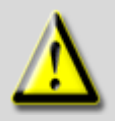

#### *VORSICHT*

*Verletzungsgefahr durch beschädigte Leitungen und Steckvorrichtungen! Überprüfen Sie vor der Inbetriebnahme das Gerät und die Leitungen auf Beschädigung! Nehmen Sie das Gerät niemals mit beschädigten Leitungen und Steckvorrichtungen in Betrieb!*

Um das Gerät einzuschalten und in betriebsbereiten Zustand zu versetzen, betätigen Sie den Netzschalter. Bei eingeschaltetem Gerät sollte die LED am Ein-/ Aus-Schalter leuchten. Ist dies nicht der Fall, so stellen Sie sicher, dass die Geräteanschlussleitung kontaktschlüssig mit dem Gerät und der Netzsteckdose verbunden ist.

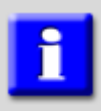

#### *WICHTIG*

*Installieren Sie die neMESYS Software + Gerätetreiber, bevor Sie Ihr Gerät über USB mit dem PC verbinden.*

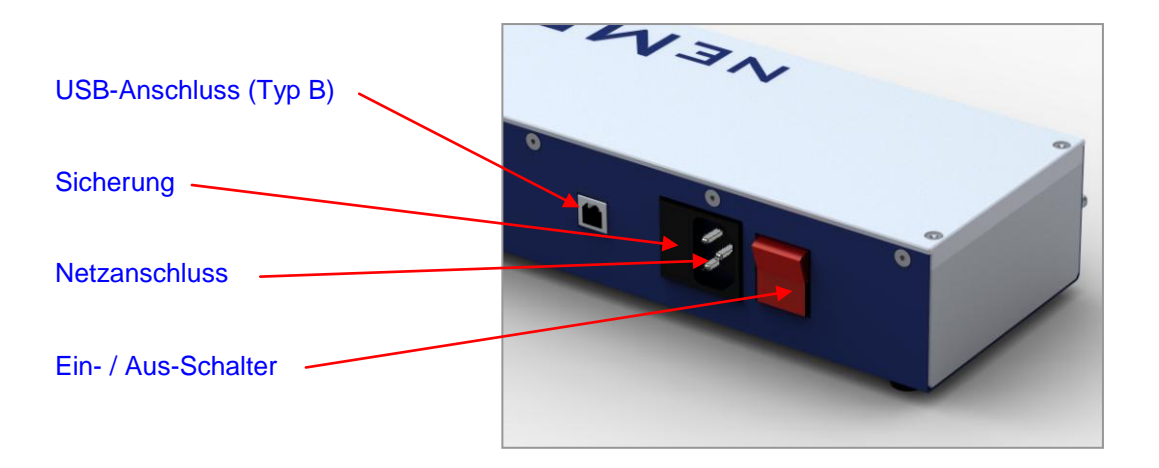

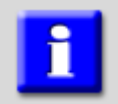

#### *WICHTIG*

*Verwenden Sie ausschließlich Kabel aus dem Lieferumfang*

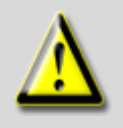

#### *VORSICHT*

*Stolpergefahr durch Anschluss- und Verbindungskabel! Achten Sie beim Verlegen der Kabel darauf, dass keinerlei Stolpergefahr besteht!*

### <span id="page-20-0"></span>**6.6 Schritt 5 - Neues USB Gerät installieren**

Wenn Sie die neMESYS Dosierplattform das erste Mal über USB mit Ihrem PC verbinden, oder das Gerät später an einem anderen USB Steckplatz anschließen und einschalten, startet automatisch der Hardware-Assistent von Windows, der ein neues USB-Gerät erkennt und die benötigten Treiber dafür installiert.

(1) Der Hardware Assistent erkennt ein neues Gerät am USB Anschluss

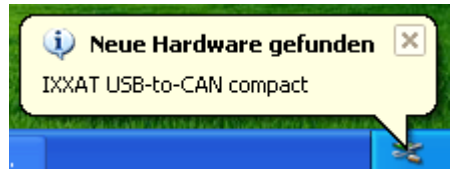

*Abbildung 3 - Windows Hardware Assistent*

(2) Es erscheint folgender Dialog, den Sie wie in der Abbildung dargestellt konfigurieren und mit *Weiter* bestätigen.

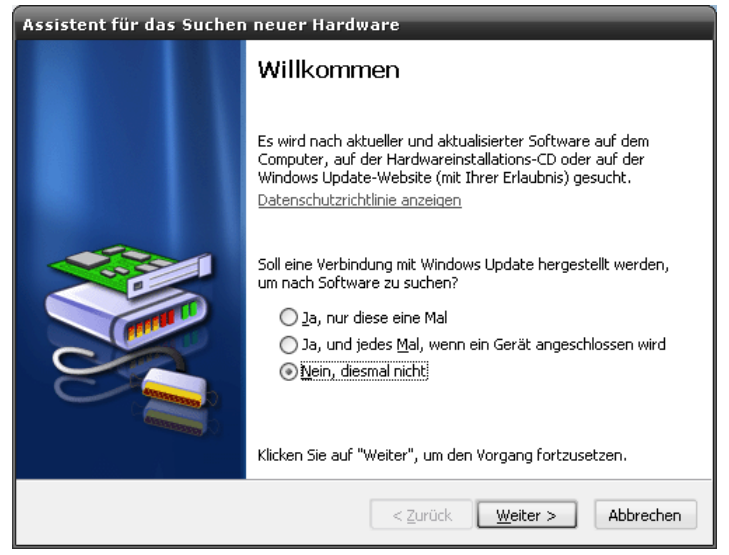

*Abbildung 4 - Hardware Assistent - Willkommen*

(3) In dem folgenden Dialog entscheiden Sie sich bitte für eine automatische Installation und bestätigen Sie diesen Dialog ebenfalls mit *Weiter*.

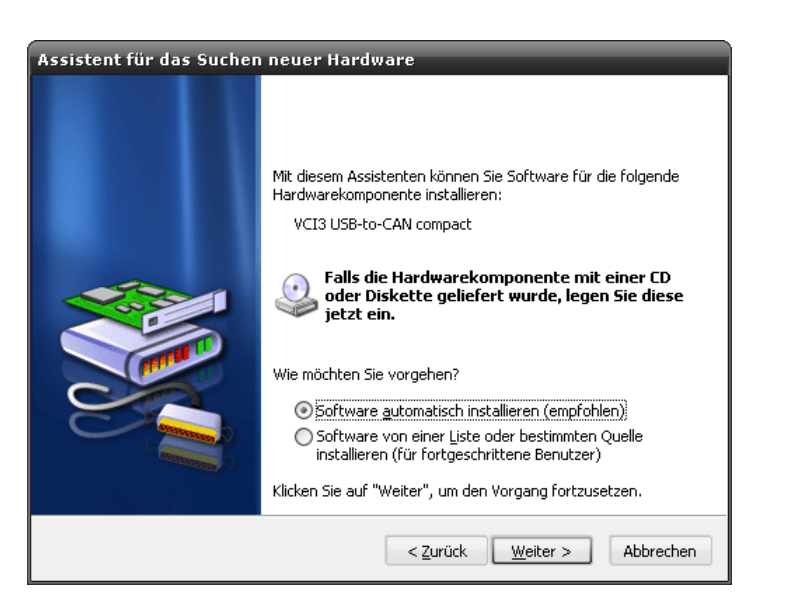

*Abbildung 5 - Neues USB-to-CAN compact Gerät gefunden*

(4) Windows findet einen Treiber für das neue Gerät, und es erscheint folgender Dialog

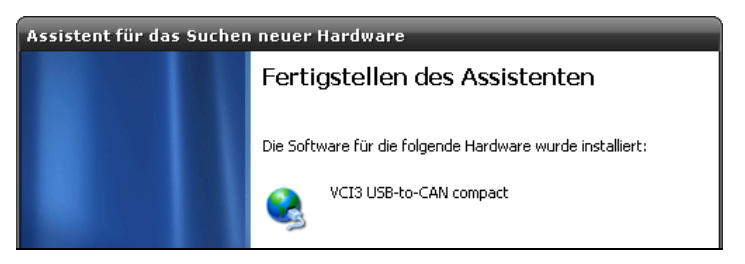

*Abbildung 6 - Treiber gefunden*

Schließen Sie die Installation durch einen Klick auf den Schalter *Fertig stellen* ab.

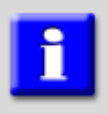

#### *WICHTIG*

*Unter Windows müssen Sie mit Administratorrechten angemeldet sein um die Installation neuer Hardware durchführen zu können.*

Nach erfolgreicher Treiberinstallation können Sie nun das neMESYS UserInterface starten. Um Ihre Dosiereinheiten korrekt zu konfigurieren, folgen Sie bitte den Hinweisen im Abschnitt [6](#page-14-0) - [Erstinbetriebnahme.](#page-14-0)

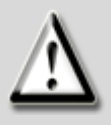

#### *ACHTUNG*

*Gefahr von Datenverlust durch unkontrollierte Ausschaltvorgänge! Beenden Sie stets zuerst die Software neMESYS UserInterface, bevor Sie Ihr Gerät ausschalten! Nur dann werden alle Einstellungen korrekt gespeichert, und Konfigurationsdaten gehen nicht verloren.*

# <span id="page-22-0"></span>**7 Bedienung des Gerätes**

### <span id="page-22-1"></span>**7.1 Überblick**

Zur Steuerung des Gerätes steht eine Bediensoftware für die Windows-Betriebssysteme zur Verfügung. Diese Software ermöglicht Ihnen die komfortable Steuerung aller Geräteparameter, die unkomplizierte Programmierung von unterschiedlichen Flussprofilen für jede einzelne Spritzenpumpe und die grafische Visualisierung des Gerätezustandes jeder einzelnen Achse.

Der Standby- oder Ruhemodus am Laptop muss beim Betrieb der Software deaktiviert werden, da die Aktivierung des Standby- / Ruhemodus zu Fehlfunktionen des Hardware-Gerätetreibers führen kann.

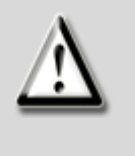

#### *ACHTUNG*

*Gefahr von Fehlfunktion / Datenverlust durch Standby- / Ruhemodus. Schalten Sie die Aktivierung des Standby- / Ruhemodus an Ihrem PC oder Notebook aus um eine Fehlfunktion des Hardware Treibers zu vermeiden.*

### <span id="page-22-2"></span>**7.2 Dosiereinheiten automatisch erkennen**

Nach jedem Start der neMESYS UserInterface Software müssen Sie einen Suchlauf durchführen um alle Dosiereinheiten zu erkennen, die Teil Ihrer Dosierplattform sind. Um den Suchlauf zu starten klicken Sie bitte auf das *Lupen-Symbol* in der Werkzeugleiste oder klicken Sie im Menü *"Setup"* auf den Menüpunkt *"Search Devices".* Damit wird auch gleichzeitig die Verbindung zum Gerät initialisiert.

Wenn dies der erste Suchdurchlauf ist, kann vorher ein Hardware-Auswahl-Dialog erscheinen, in dem Sie das Gerät auswählen, mit dem sich der PC verbinden soll. (z.B. wenn Sie mehrere Basis-Module gleichzeitig an einem PC verwenden). Wählen Sie einen Eintrag aus der Liste und klicken Sie auf *"OK"*. Wenn diese Liste leer ist, dann ist kein Basis-Modul mit dem PC verbunden.

Die Software führt nun einen Suchlauf durch um alle angeschlossenen Dosiereinheiten zu identifizieren [\(Abbildung 7\)](#page-23-1).

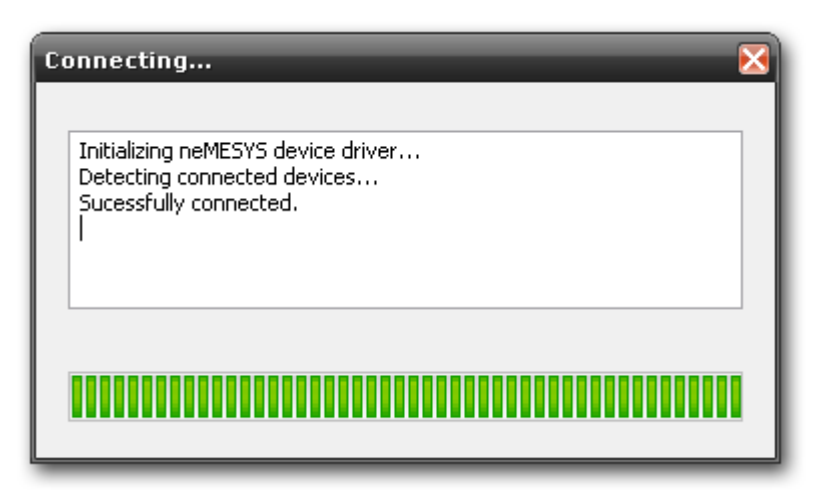

*Abbildung 7 - Statusfenster Initialisierung und Suche nach Dosiereinheiten*

<span id="page-23-1"></span>Für alle angeschlossenen und korrekt konfigurierten Dosiereinheiten wird ein Bedienpanel eingeblendet und die Dosiereinheit erscheint in der Liste der Dosiereinheiten.

### <span id="page-23-0"></span>**7.3 Dosiereinheiten hinzufügen**

Wenn Sie zusätzliche Dosiereinheiten zu Ihrem Dosiersystem hinzufügen möchten, müssen Sie dafür bestimmte Schritte durchführen. Alle Dosiereinheiten werden an Sie mit Werkseinstellungen ausgeliefert. D.h. die Dosiereinheiten besitzen alle eine einheitliche Adresse. Es ist deshalb nicht möglich, alle Dosiereinheiten sofort anzuschließen und zu benutzen. Um neue Dosiereinheiten zu der Dosierplattform hinzuzufügen führen Sie bitte die folgenden Schritte durch.

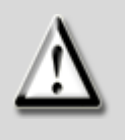

#### *ACHTUNG*

*Gefahr der Fehlkonfiguration und Beschädigung von Dosiereinheiten! Fügen Sie stets nur ein weiteres Modul zu Ihrem System hinzu und konfigurieren Sie dieses bevor Sie weitere Module hinzufügen.*

(1) Wählen Sie bitte im Menü *"Setup"* den *Punkt "Add Dosing Unit"*, um Ihre angeschlossene Dosiereinheit zu konfigurieren und der Software bekannt zu machen. Es wird ein Dialog angezeigt – folgen Sie den Anweisungen darin Schritt für Schritt:

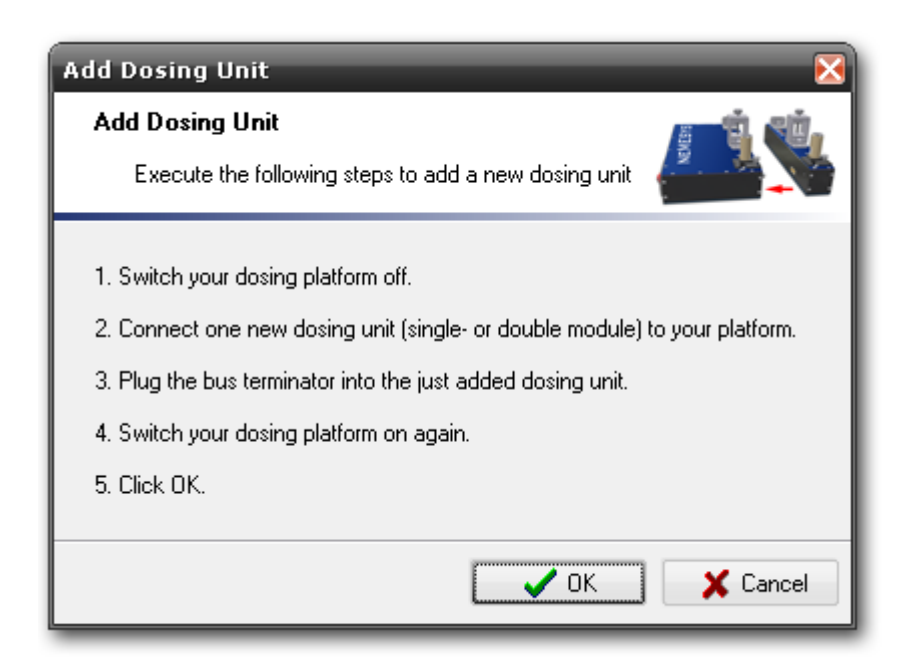

*Abbildung 8 - Dialog Dosiereinheit hinzufügen*

(2) Schalten Sie Ihre Dosierplattform aus.

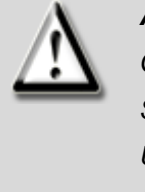

#### *ACHTUNG*

*Gefahr von Datenverlust durch unkontrollierte Ausschaltvorgänge. Schalten Sie die Dosierplattform nicht aus wenn die Software neMESYS UserInterface gestartet ist außer in einem Notfall oder wenn dies von der Software ausdrücklich verlangt wird. Nur dann werden alle Einstellungen korrekt gespeichert, und Konfigurationsdaten gehen nicht verloren.*

(3) Legen Sie das anzuschließende Modul neben Ihre Dosierplattform auf einen ebenen, horizontalen Untergrund. Die Zentrierstifte des letzten Moduls der Dosierplattform liegen den Zentrierbohrungen des anzuschließenden Moduls gegenüber.

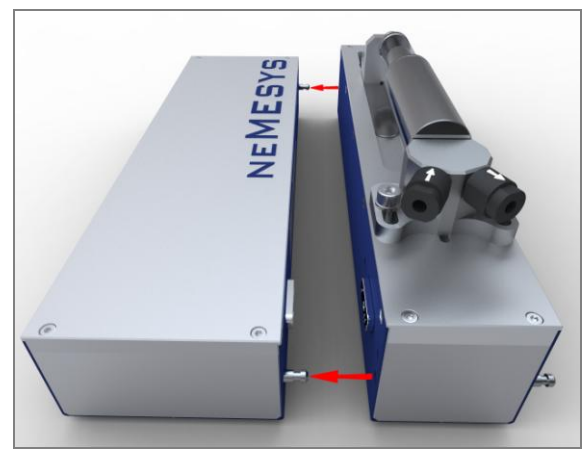

*Abbildung 9 Dosiereinheiten positionieren*

(4) Stecken Sie das neue Modul an die Dosierplattform an. Dabei werden die Zentrierstifte in die jeweiligen Zentrierbohrungen geführt und die D-Sub-Steckverbinder kontaktschlüssig miteinander verbunden.

Um eine "saubere" Kontaktierung der Module zu gewährleisten, müssen beide Module flächig aneinander liegen. Vermeiden Sie ein Verkanten der Module.

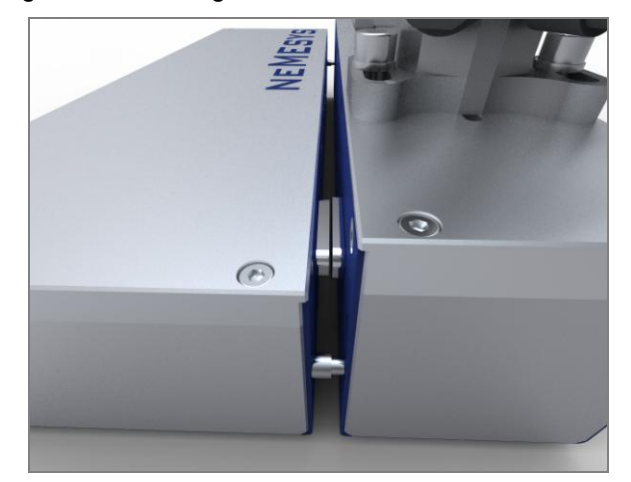

*Abbildung 10 Dosiereinheiten stecken*

(5) Stecken Sie den Bus-Abschluss-Stecker in das neu installierte Modul an Ihrer Dosierplattform.

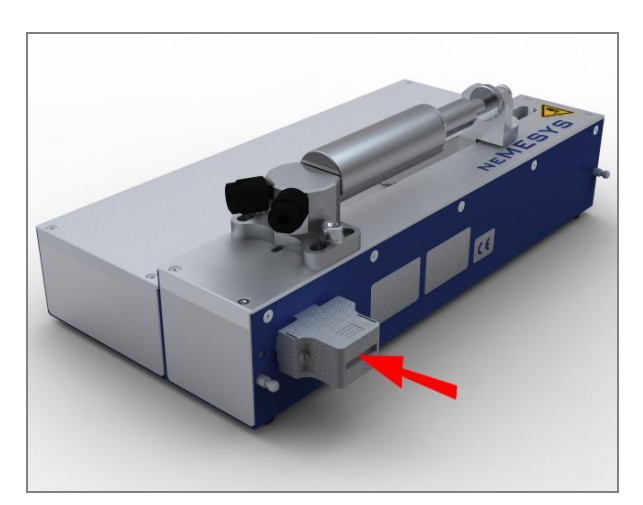

*Abbildung 11 Montage Bus-Abschluss-Stecker*

(6) Schalten Sie Ihre Dosierplattform wieder ein und klicken Sie auf *"OK"*.

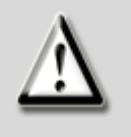

#### *ACHTUNG*

*Gefahr der Fehlkonfiguration und Beschädigung von Dosiereinheiten! Es darf stets nur eine unkonfigurierte Dosiereinheit mit Default-Werten an die Dosierplattform angeschlossen werden (Erstanschluss).*

Nun führt die Software selbstständig die Konfiguration und das Hinzufügen der Einheiten durch. Dafür wird als erstes ein Suchdurchlauf gestartet, um bereits konfigurierte und angeschlossene Dosiereinheiten zu erkennen. Wenn dies der erste Suchdurchlauf ist und mehrere Basis-Module mit dem PC verbunden sind, erscheint vorher ein Hardware-Auswahl-Dialog in dem Sie das Gerät auswählen, mit dem sich der PC verbinden soll. Wählen Sie einen Eintrag aus der Liste und klicken Sie auf *"OK"*. Wenn die Liste leer ist, dann ist kein Starter- oder Basis-Modul mit dem PC verbunden. Wenn nur ein Starteroder Basis-Modul mit dem PC verbunden ist, erscheint kein Hardware-Auswahl-Dialog. In diesem Fall verbindet sich die Software automatisch mit dem einzigen Modul.

Der Suchdurchlauf wird nun gestartet:

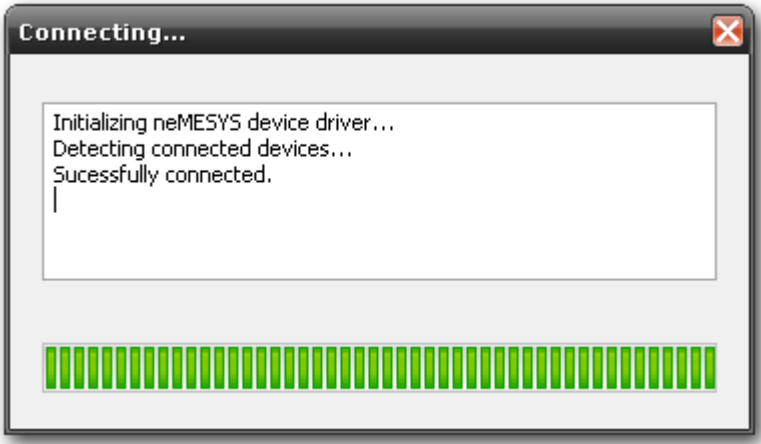

*Abbildung 12 - Nach Dosiereinheiten suchen*

Ist der Suchdurchlauf beendet, werden für alle gefundenen Dosiereinheiten die entsprechenden Bedienpanels eingeblendet. Anschließend sucht die Software nach neu angeschlossenen Dosiereinheiten mit Werkseinstellungen:

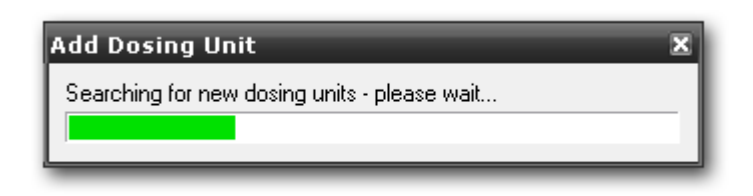

*Abbildung 13 - Nach Dosiereinheit mit Werkseinstellungen suchen*

Wenn die Software die angeschlossene Dosiereinheit erkannt hat, wird diese automatisch konfiguriert und erhält eine eindeutige Geräte-Adresse in Ihrer Dosierplattform.

Nach Abschluss der Konfiguration startet die Software einen weiteren Suchdurchlauf um die nun ordnungsgemäß konfigurierten Dosiereinheiten zu erkennen. Die neu konfigurierte Dosiereinheit sollte nun zusätzlich zu den bereits konfigurierten Einheiten sichtbar sein.

Wenn die neu installierte Dosiereinheit erkannt wurde, werden Sie von der Software darüber informiert, dass eine Kalibrierung der Dosiereinheit notwendig ist.

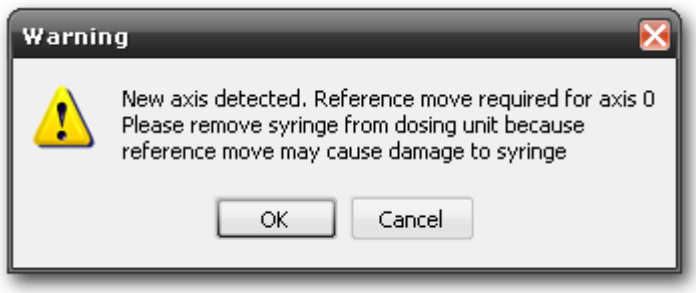

*Abbildung 14 - Referenzfahrt für neue Dosiereinheiten*

Bitte führen Sie diese Kalibrierung durch indem Sie den Dialog mit *"OK"* betätigen. Während der Kalibrierung werden alle Antriebe in die untere Endlage zur Nullstellung verfahren.

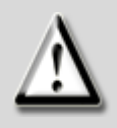

#### *ACHTUNG*

*Gefahr der Beschädigung von Spritzen! Die Kalibrierung des Systems darf nur durchgeführt werden, wenn keine Spritze auf der Dosiereinheit installiert ist.*

Nach Abschluss der Kalibrierung ist die angeschlossene Dosiereinheit einsatzbereit und kann von Ihnen verwendet werden. Haben Sie weitere Dosiereinheiten erworben, so verbinden Sie nun die nächste Dosiereinheit mit Ihrer Dosierplattform (bereits konfigurierte Einheiten dürfen dabei nicht entfernt werden) und wiederholen Sie für jede weitere Dosiereinheit die Schritte 1 – 7. Wiederholen Sie diesen Vorgang solange, bis alle Dosiereinheit an die Dosierplattform angeschlossen sind und von der Software konfiguriert wurden.

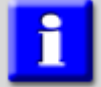

#### *WICHTIG*

*Die Reihenfolge, in der Sie die Dosiereinheiten anschließen und konfigurieren, ist auch die Reihenfolge, in der diese später in der Software dargestellt werden – ändern Sie deshalb die Reihenfolge der Dosiereinheiten nach der Konfiguration nicht.*

### <span id="page-28-0"></span>**7.4 Dosiereinheiten entfernen**

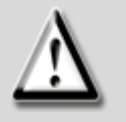

#### *ACHTUNG*

*Gefahr der Beschädigung beim Trennen der zusammengesteckten Dosiereinheiten durch Verkanten!*

*Achten Sie beim Trennen der Dosiereinheiten darauf, dass die Einheiten so parallel wie möglich voneinander getrennt werden.*

Um Dosiereinheiten aus Ihrem Spritzenpumpensystem zu entfernen, führen Sie bitte die folgenden Schritte durch:

(1) Wählen Sie in der Software die letzte Dosiereinheit aus. Dazu klicken Sie in der Liste der Dosiereinheiten die Einheit an, so dass diese farblich markiert ist wie in [Abbildung 15:](#page-28-1)

| Dosing Units      |                    |        |                                      |       |                |  |  |  |
|-------------------|--------------------|--------|--------------------------------------|-------|----------------|--|--|--|
| Units             | <b>Description</b> | Mode   | Flow<br>Unit                         | Level | Syringe        |  |  |  |
| $\vee$            | Dosing Unit        | direct | 0,000233<br>ul/s                     |       | 10 µ 67 mm     |  |  |  |
| $\sqrt{2}$        | Reagent 1          | direct | $-0,205630$<br>ul/s                  |       | 10000 µl 60 mm |  |  |  |
| $\triangledown$ 3 | Reagent 2          | direct | $0.000000$ $ $ $\mu$ l/s $^{\prime}$ |       | 10 µ 67 mm     |  |  |  |

*Abbildung 15 - Liste der Dosiereinheiten*

<span id="page-28-1"></span>(2) Wählen Sie im Menü "Setup" den Punkt "Remove Dosing Unit" [\(Abbildung 16\)](#page-28-2), um die Dosiereinheit aus Ihrem Spritzenpumpensystem zu entfernen.

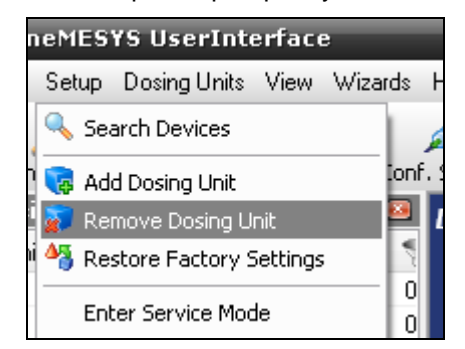

*Abbildung 16 - Menüpunkt Dosiereinheit entfernen*

<span id="page-28-2"></span>(3) Es wird ein Dialog angezeigt – folgen Sie den Anweisungen darin Schritt für Schritt:

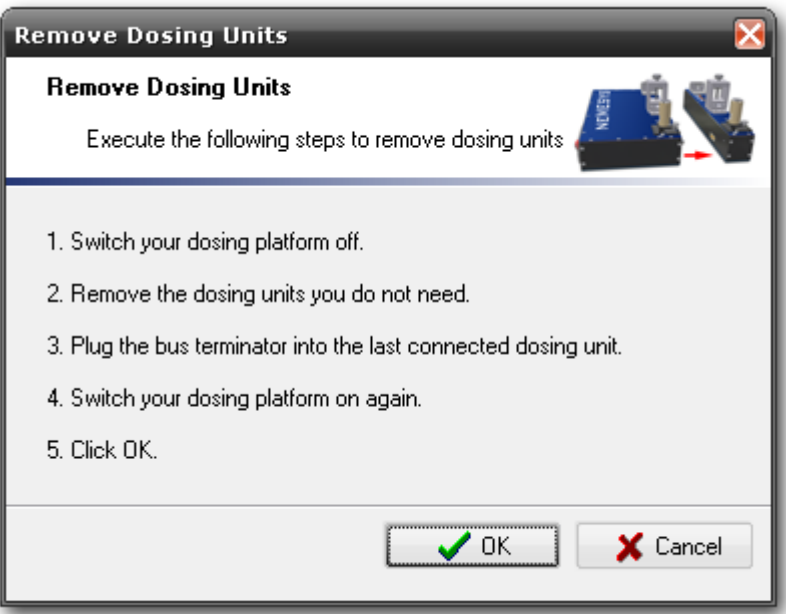

*Abbildung 17 - Dialog Dosiereinheit entfernen*

- (1) Schalten Sie Ihre Dosierplattform aus
- (2) Entfernen Sie die **letzte** Dosiereinheit.
- (3) Stecken Sie den Bus-Abschluss-Stecker in die Buchse der nunmehr letzten Dosiereinheit in Ihrer Dosierplattform.
- (4) Schalten Sie Ihre Dosierplattform wieder ein.
- (5) Schließen Sie das Entfernen der Dosiereinheiten durch einen Klick auf *OK* ab. Es wird ein neuer Suchdurchlauf gestartet um die neue Konfiguration und Anzahl der Dosiereinheiten in Ihrer Dosierplattform zu ermitteln.

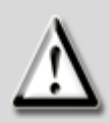

#### *ACHTUNG*

*Gefahr der Beschädigung durch Fehlkonfiguration! Führen Sie für jede Dosiereinheit die Sie entfernen die o.g. Schritte durch. Entfernen Sie nie eine Dosiereinheit ohne diese Prozedur aus Ihrer Dosierplattform.*

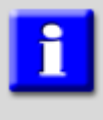

#### *WICHTIG*

*Stecken Sie nach dem Entfernen einer Dosiereinheit den Bus-Abschluss-Stecker wieder in die letzte angeschlossene Dosiereinheit.*

# <span id="page-30-0"></span>**8 Bedienung der Hardware**

### <span id="page-30-1"></span>**8.1 Fluidische Anschlusstechnik**

Als fluidische Anschlusstechnik sind Fittings mit ¼"-28UNF Gewinde empfehlenswert, da die Ventile und das T-Stück mit diesem Gewinde ausgestattet sind. Bitte achten Sie bei allen Dosiereinheiten auf die ordnungsgemäße Ausführung der fluidischen Anschlüsse und prüfen Sie nach dem Anschluss deren Dichtigkeit. cetoni haftet nicht für Schäden die durch fehlerhafte fluidische Anschlüsse entstehen.

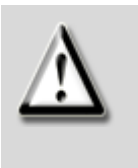

#### *ACHTUNG*

*Gefahr der Beschädigung der Geräteelektronik durch fehlerhafte fluidische Anschlüsse. Prüfen Sie stets nach dem Anschließen und in regelmäßigen Abständen die Dichtheit aller fluidischen Anschlüsse.*

### <span id="page-30-2"></span>**8.2 Spritzenbestückung**

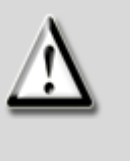

#### *ACHTUNG*

*Verwenden Sie auf dem Mitteldruckmodul bitte nur die von der cetoni GmbH für dieses Gerät angebotenen Spritzen. Bei der Verwendung von Glasspritzen müssen Sie sicherstellen, dass deren maximaler Betriebsdruck nicht überschritten wird.*

Zum Einspannen der Spritze halten Sie sich bitte an folgende Schritte:

(1) Schrauben Sie die Spritzenaufnahme mit einem 5mm Inbusschlüssel vom Gerät ab.

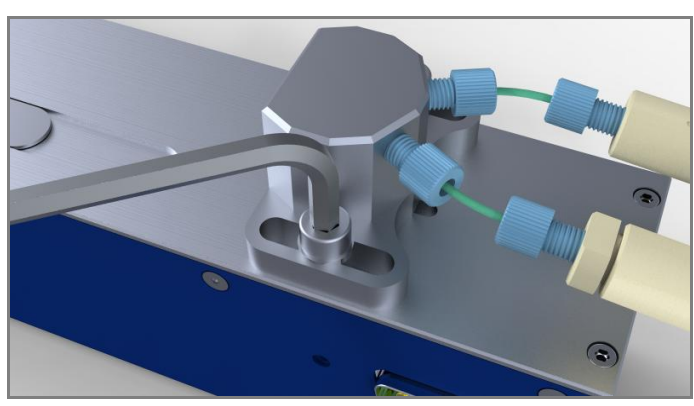

neMESYS Mitteldruckmodul Handbuch – Bedienung der Hardware **31** *Abbildung 18 Demontage der Spritzenaufnahme*

(2) Verbinden Sie die Ventile und die leere Spritze mit dem T-Stück. Beim Einschrauben der Spritze verwenden Sie eine Dichtscheibe aus Kunststoff, um eine dichte Verbindung zu gewährleisten. Schließen Sie nun ihre Schläuche an die Ventile an. Der Schlauch, der ins Ventil mit dem Pfeil in Richtung Spritze eingeschraubt wird, muss in einem Reservoir mit der zu dosierenden Flüssigkeit enden.

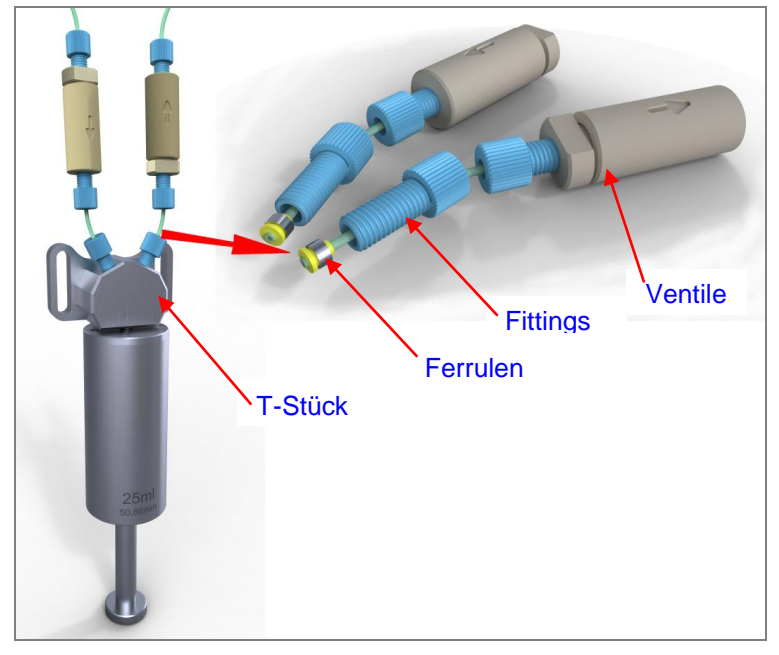

*Abbildung 19 Spritzen- und Schlauchmontage*

(3) Wenn sie jetzt die Spritze aufziehen, wird aus dem Reservoir Flüssigkeit angesaugt (in [Abbildung 20](#page-31-0) hellblau dargestellt). Beim anschließenden Ausdrücken tritt die Flüssigkeit zusammen mit der im System befindlichen Luft aus dem anderen Schlauch wieder aus.

Wiederholen Sie diesen Vorgang, bis das System ausreichend entlüftet ist und drücken sie die Spritze zum Schluss bis zum Anschlag aus.

<span id="page-31-0"></span>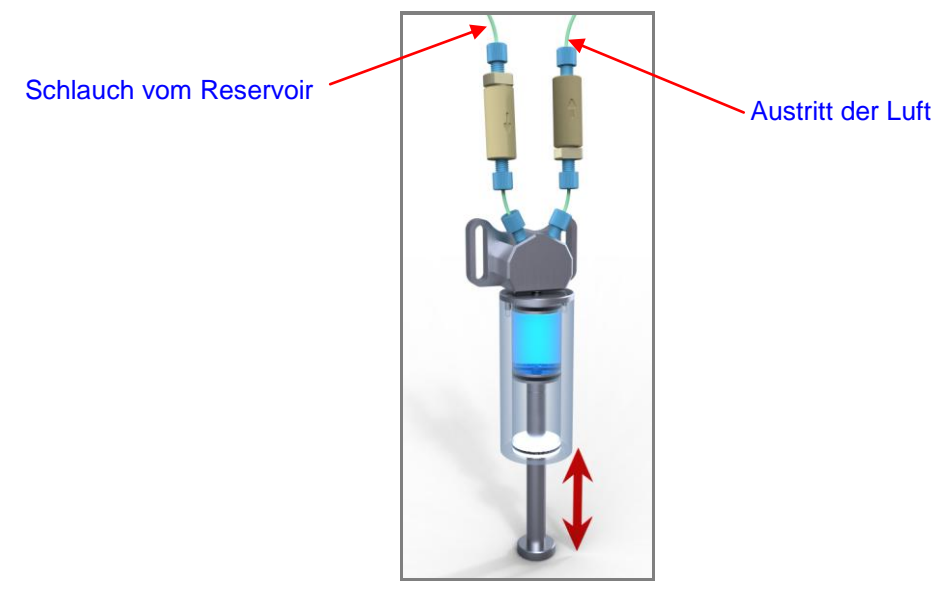

*Abbildung 20 Entlüften*

(4) Um später das gesamte Spritzenvolumen ausnutzen zu können, führen Sie als nächstes eine Referenzfahrt durch.

Dazu wählen Sie in der Liste der Dosiereinheiten das betreffende Gerät aus und klicken anschließend mit der rechten Maustaste in die Liste, um ein Popup-Menü aufzurufen. Wählen Sie darin den Punkt *Reference Move*.

| <b>Dosing Units</b> |            |                                 |                  |              |      |  |  |  |  |
|---------------------|------------|---------------------------------|------------------|--------------|------|--|--|--|--|
| Units               |            | Description                     | Mode             | Flow         | Unit |  |  |  |  |
|                     |            | Dosing Unit 19                  | direct           | 0,000000     | μl/s |  |  |  |  |
| ิ√ 3                | Caŋ<br>Mix | Select Operation Mode           | 100000<br>100000 | µl/s<br>μl/s |      |  |  |  |  |
|                     |            | Configure Syringe               |                  |              |      |  |  |  |  |
|                     |            | Reference Move                  |                  |              |      |  |  |  |  |
|                     |            | Select Volume Unit (nl, µl, ml) |                  |              |      |  |  |  |  |
|                     |            | Select Flow Unit (nl/s, µl/s)   |                  |              |      |  |  |  |  |

*Abbildung 21 Referenzfahrt*

*VORSICHT Quetschgefahr durch Berühren bewegter Teile! Unterlassen Sie die Berührung aller bewegten Teile am Gerät während des Betriebes!*

(5) Die Kolbenaufnahme befindet sich nach der Referenzfahrt in ihrer vordersten Position. Setzen Sie die vorbereitete Spritzenaufnahme mit der Spritze aufs Gerät und befestigen Sie den Spritzenkolben mit der Rändelschraube an der Kolbenaufnahme.

Anschließend können Sie auch die Spritzenaufnahme wieder mit dem 5mm Inbusschlüssel anschrauben.

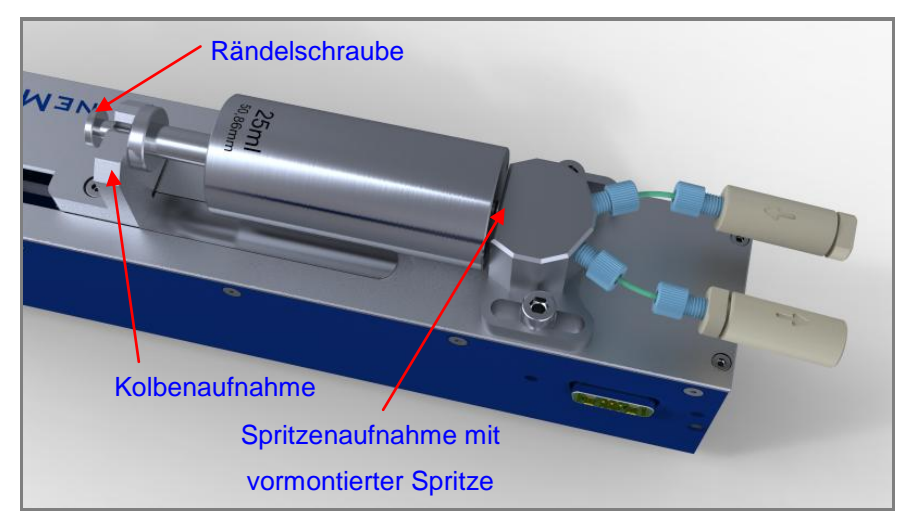

*Abbildung 22 Montage Spritzenaufnahme*

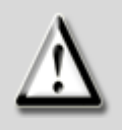

#### *ACHTUNG*

*Beschädigung der Spritze bei Daueranwendungen!! Bei längerem Dosieren kann es zu Abnutzungserscheinungen an der Spritze kommen. Bitte überprüfen Sie die Spritze in regelmäßigen Abständen und wechseln Sie sie gegebenenfalls aus.*

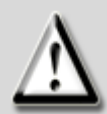

#### *ACHTUNG*

*Gefahr der Beschädigung der Spritze beim Einspannen! Setzen Sie die Spritze im unbefüllten Zustand und in der Referenzposition der Achse ein. Kann dies nicht realisiert werden, achten Sie auf den Verfahrweg von Spritze und Achse.*

### <span id="page-33-0"></span>**8.3 Ventile**

Durch die Ventile wird es möglich, Reagenz aufzunehmen und abzugeben, ohne die Spritze zu wechseln oder manuell zu befüllen.

Bei den Ventilen handelt es sich um zwei entgegengesetzt geschaltete Rückschlagventile, die bei einer Änderung der Flussrichtung selbstständig schalten und Drücken bis 130bar standhalten. Die Ventile sind in das T-Stück eingeschraubt, so dass Sie bei Bedarf Ein- und Auslass einfach vertauschen oder die Ventile zu Reinigungszwecken entfernen können.

Die Ventilkörper bestehen aus PEEK und die Ventildichtung aus FKM. Weiterhin sind eine Feder aus nichtrostendem Stahl sowie eine Kugel aus Siliziumnitridkeramik (Si3N4) enthalten. Prüfen Sie vor Verwendung die chemische Verträglichkeit dieser Materialien in Bezug auf das zu fördernde Medium.

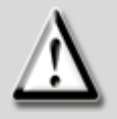

#### *ACHTUNG*

*Prüfen Sie vor der ersten Benutzung des Ventils die chemische Verträglichkeit der Medien, die Sie pumpen möchten, mit dem Gehäusematerial PEEK den Dichtwerkstoffen FKM und Si3N4, sowie nichtrostendem Stahl.*

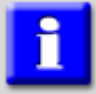

#### *WICHTIG*

*Um eine sichere Funktion der Ventile zu gewährleisten, sollten Sie keine hochviskosen Medien oder Medien mit Feststoffanteilen dosieren.*

# <span id="page-34-0"></span>**9 Spritzen**

### <span id="page-34-1"></span>**9.1 Technische Daten**

#### **Umgebung**

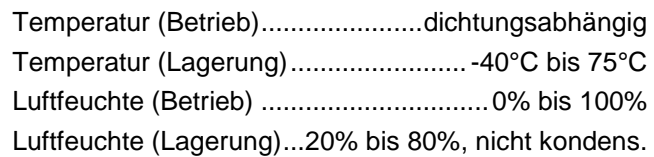

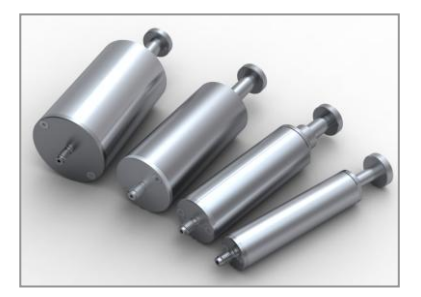

#### **Mechanische Daten**

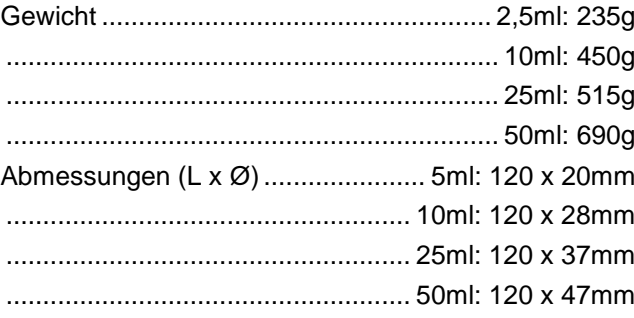

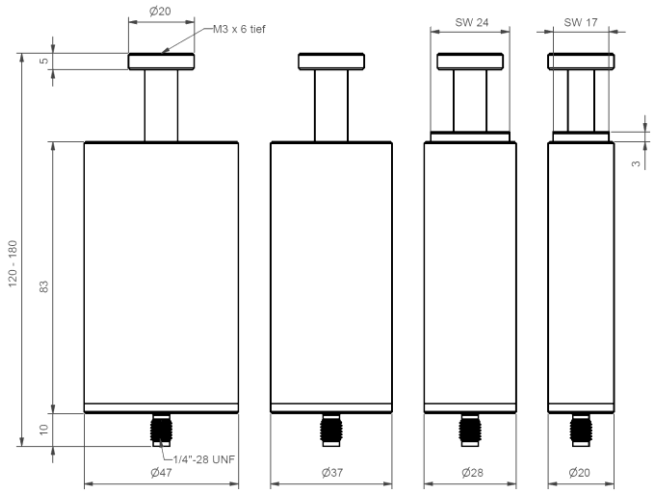

#### **Konfiguration**

Als Standarddichtung kommt EPDM zum Einsatz. Ein zweiter Satz sowie je zwei Sätze FKM und NBR liegen zum Austausch bei. Weitere Materialien sind auf Anfrage verfügbar.

### <span id="page-35-0"></span>**9.2 Demontage / Montage**

Um die Spritzen gründlich zu reinigen oder die Dichtungen zu wechseln, müssen die Spritzen zerlegt werden. Das Vorgehen wird im Folgenden erläutert.

### <span id="page-35-1"></span>**9.2.1 Demontage 2,5ml & 10ml Spritze**

Diese beiden Spritzen bestehen aus dem eigentlichen Spritzenkörper, sowie einem Front- und einem Endstück. Zum Entfernen des Frontstücks lösen Sie die beiden Schrauben mit einem 2mm Innensechskantschlüssel. Mit Hilfe des Spritzenkolbens können Sie nun das Frontstück aus dem Spritzenkörper drücken und, wenn nötig die O-Ringdichtung (im Bild rot) tauschen.

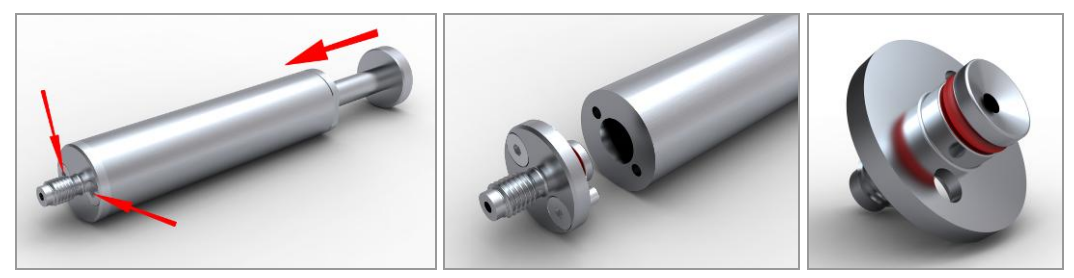

*Abbildung 23 Frontstück demontieren*

Ziehen Sie als nächstes den Kolben aus der Spritze. Anschließend können Sie das Endstück herausschrauben. Sollte Ihnen dies per Hand nicht gelingen, nehmen Sie bei der 2,5ml-Spritze einen 17mm und bei der 10ml-Spritze einen 24mm Gabelschlüssel zur Hilfe, oder spannen Sie das Endstück **vorsichtig** in einen Schraubstock.

Wenn Sie das Endstück entfernt haben, können Sie die O-Ringdichtung (im Bild rot) aus dem Spritzenkörper entnehmen.

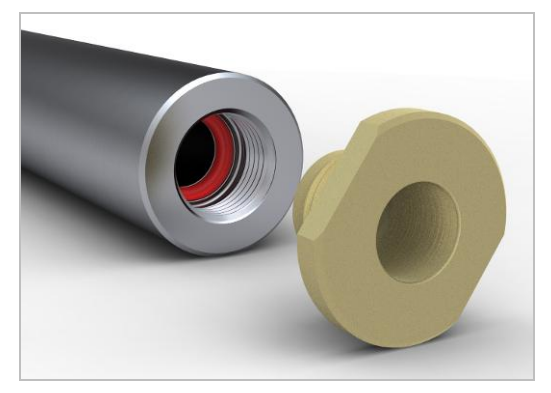

*Abbildung 24 Endstück demontieren*

### <span id="page-36-0"></span>**9.2.2 Demontage25ml & 50ml Spritze**

Die Demontage des Frontstücks erfolgt genau wie bei den beiden kleineren Spritzen unter [9.2.1](#page-35-1) beschrieben.

Ein eingeschraubtes Endstück existiert hier nicht. Stattdessen ist eine Führungsscheibe aus Teflon mit einem O-Ring in den Spritzenkörper eingerastet. Ein kräftiges Ziehen am Kolben genügt, um diesen samt der Führungsscheibe herauszuziehen.

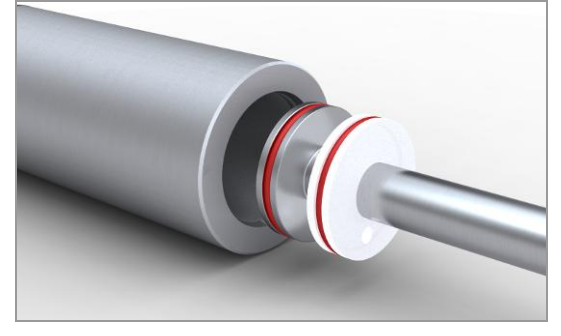

*Abbildung 25 Kolben entfernen*

### <span id="page-36-1"></span>**9.2.3 Montage 2,5ml & 10ml Spritze**

Zur Montage der Spritzen verfahren Sie in umgekehrter Reihenfolge:

- Stecken Sie das Frontstück mit montiertem O-Ring in den Spritzenkörper und ziehen Sie die beiden Schrauben an.
- Schieben Sie das Endstück und den O-Ring auf den Spritzenkolben. Anschließend können Sie den Kolben in den Spritzenkörper stecken und das Endstück einschrauben.

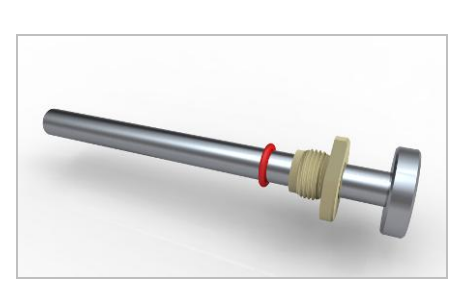

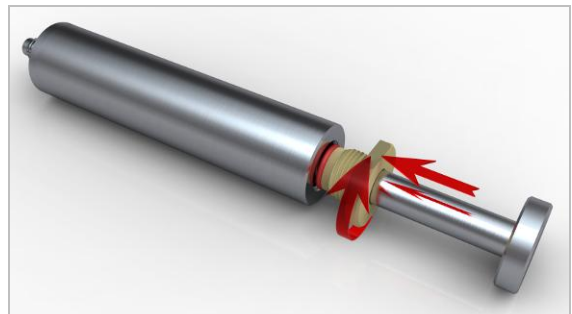

*Abbildung 26 Montage Kolben*

### <span id="page-36-2"></span>**9.2.4 Montage 25ml & 50ml Spritze**

Auch hier können Sie die Schritte der Demontage einfach rückwärts anwenden:

- Stecken Sie das Frontstück mit montierter Dichtung in den Spritzenkörper und ziehen Sie die beiden Schrauben an.
- Führen Sie den Kolben mit montierter Dichtung und Führungsscheibe ein und schieben Sie die Führungsscheibe soweit in den Spritzenkörper, dass der O-Ring in seiner Nut sitzt.

### <span id="page-37-0"></span>**9.3 Wartung und Pflege der Spritzen**

Die Spritzen sind bei bestimmungsgemäßem Gebrauch, bis auf die O-Ring-Dichtungen, wartungsfrei. Eine Schmierung der O-Ringe z.B. mit Silikonfett erhöht deren Lebensdauer beträchtlich und sollte erfolgen, sofern dies Ihre Anwendung zulässt.

Als Dichtungen kommen handelsübliche O-Ringe zum Einsatz, die Sie in verschiedenen Materialien (FPM, EPDM, NBR und VMQ) über die cetoni GmbH beziehen können.

Für den Fall, dass Sie die O-Ringe bei anderen Anbietern erstehen möchten, sollten Sie sich an die Maße und Härteangaben der folgenden Tabelle halten.

Bei der 2,5ml- und der 10ml-Spritze kommen jeweils zwei verschieden große O-Ringe zum Einsatz. Bei der 25ml- sowie der 50ml-Spritze hat der O-Ring in der Führungsscheibe keinen Medienkontakt und braucht somit in der Regel nicht ersetzt werden. Er hat aber die gleichen Maße wie die anderen beiden Ringe.

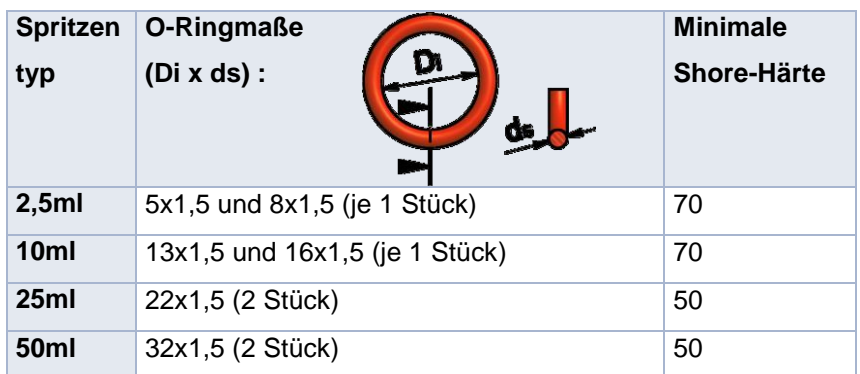

# <span id="page-38-0"></span>**10 Elektrische Schnittstellen**

### <span id="page-38-1"></span>**10.1 Pinbelegung Modul-Schnittstelle**

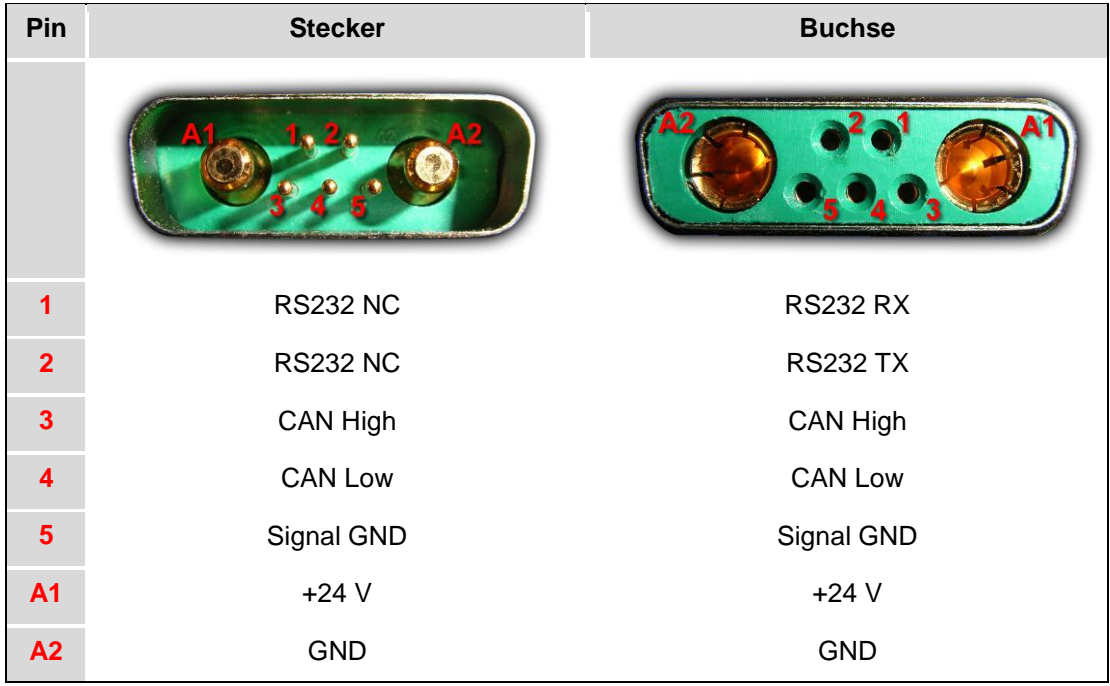

### <span id="page-38-2"></span>**10.2 OEM RS232-Kabelsatz**

### <span id="page-38-3"></span>**10.2.1 RS232 Verkabelung**

Stecken Sie den gemischten D-Sub Stecker des Kabels in die Buchse der letzten Dosiereinheit, die an Ihre Dosierplattform angeschlossen ist. Die Dosierplattform sollte dabei ausgeschaltet sein. Ziehen Sie nun beide Schrauben des Steckers handfest an. Sie benötigen keinen Busabschlussstecker, da der Stecker des RS232 Kabels bereits einen Busabschlusswiderstand enthält.

Stecken Sie nun die 9 Pin D-Sub Buchse des Kabels in einen RS232 Anschluss Ihres PC oder einer anderen Steuerung. Wenn Sie eine längere Distanz überbrücken müssen, verwenden Sie dazu bitte ein 1:1-Kabel mit 9 Pin D-Sub Stecker zu Buchse.

Nun können Sie Ihre Dosiereinheit wieder einschalten und Daten über RS232 senden oder empfangen. Da jede Dosiereinheit einen RS232-zu-CAN-Gateway enthält, können Sie jede Dosiereinheit Ihrer Dosierplattform mit nur einem RS232 Kabel ansprechen.

### <span id="page-39-0"></span>**10.2.2 Kommunikations-Einstellungen**

Sie müssen die folgenden Kommunikationseinstellungen für die serielle Schnittstelle an Ihrem PC oder einer anderen Steuerung einstellen für eine funktionierende Kommunikation mit den neMESYS Dosiereinheiten:

- Baudrate: **115200**
- Datenbits: **8**
- Parität: **keine**
- Stopbits: **1**
- Flusssteuerung: **keine**  $\bullet$

### <span id="page-39-1"></span>**10.2.3 Pinbelegung RS232 Kabel**

Das OEM RS232 Kabel passt die neMESYS Geräteschnittstelle an einen standardisierten 9 Pin D-Sub Stecker an. Die folgende Tabelle zeigt die Pinbelegung von neMESYS Schnittstelle und 9 Pin D-Sub:

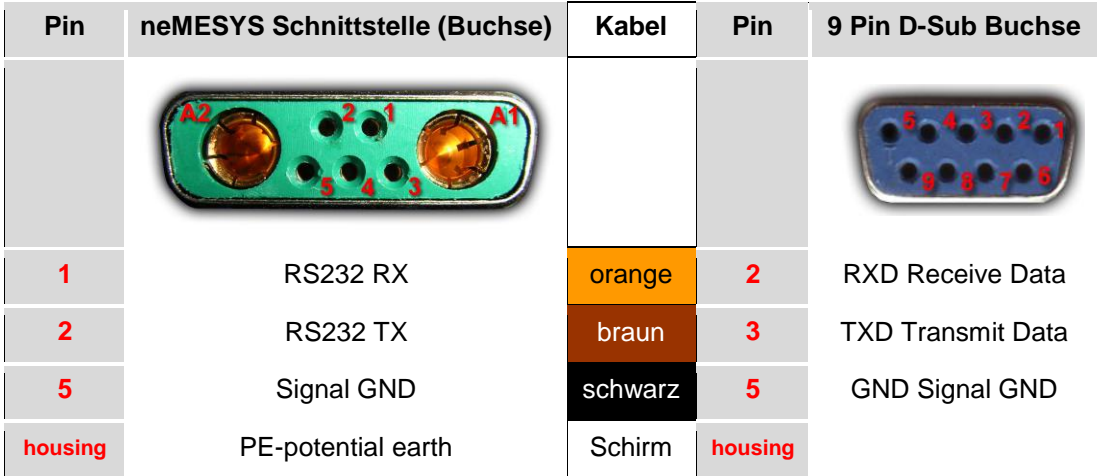

# <span id="page-40-0"></span>**11 Wartung und Pflege**

Das Gerät ist bei bestimmungsgemäßem Gebrauch wartungsfrei. Vom Hersteller wird empfohlen, die Geräte alle 2 Jahre zur Wartung an die cetoni GmbH zu schicken. Sollte es trotzdem zu Ausfällen kommen, wenden Sie sich bitte an die cetoni GmbH. Im Falle einer Rücksendung dekontaminieren Sie das Gerät, falls nötig, und legen bitte die ausgefüllte Kontaminationserklärung bei.

### <span id="page-40-1"></span>**11.1 Störungsbeseitigung**

Sollten mechanische Probleme auftreten, die Sie nicht selber beheben können, oder die ein Öffnen des Gerätes erfordern, so wenden Sie sich bitte an die cetoni GmbH, um das weitere Vorgehen zu klären. Das Gerät darf nur durch die cetoni GmbH oder von ihr autorisiertes Servicepersonal geöffnet werden. Andernfalls erlischt der Garantie- und Gewährleistungsanspruch.

Auf Störungen im Zusammenhang mit der Bediensoftware wird im Softwarehandbuch näher eingegangen.

### <span id="page-40-2"></span>**11.2 Reinigung**

Wischen Sie das Gerät mit einem feuchten Tuch ab. Dass Tuch darf nur feucht und nicht nass sein, so dass keine Flüssigkeit ins Gerät tropfen kann. Bei stärkeren Verschmutzungen können Sie auch etwas Spülmittel oder Alkohol verwenden.

# <span id="page-40-3"></span>**12 Entsorgung**

Schicken Sie Ihre Altgeräte bitte an die cetoni GmbH zurück. Diese wird sich um die fachgerechte Entsorgung gemäß Elektro- und Elektronikgerätegesetz kümmern. Bitte dekontaminieren Sie das Gerät vor der Rücksendung, falls nötig, und legen die ausgefüllte Kontaminationserklärung bei.

# <span id="page-41-0"></span>**13 Konformitätserklärung**

EG-Konformitätserklärung

**EC Declaration of Conformity** im Sinne der EG-Richtlinie 2006/42/EG über Maschinen (Anhang II A) according to EC directive 2006/42/EC on machinery (Annex II A)

Name und Anschrift des Herstellers:

Name and address of the manufacturer

cetoni GmbH Am Wiesenring 6 07554 Korbußen

Diese Erklärung bezieht sich nur auf die Maschine in dem Zustand, in dem sie in Verkehr gebracht wurde; vom Endnutzer nachträglich angebrachte Teile und/oder nachträglich vorgenommene Eingriffe bleiben unberücksichtigt. Die Erklärung verliert ihre Gültigkeit, wenn das Produkt ohne Zustimmung umgebaut oder verändert wird This declaration relates exclusively to the machinery in the state in which it was placed on the market, and excludes components which are added and/or operations carried out subsequently by the final user. The declaration is no more valid, if the product is modified without agreement.

Hiermit erklären wir, dass die nachstehend beschriebene Maschine / Anlage Herewith we declare, that the machinery described below

Produktbezeichnung / product denomination: Serien- / Typenbezeichnung / model/type:

neMESYS Mitteldruckmodul NFM-R401-01

allen einschlägigen Bestimmungen der Maschinenrichtlinie 2006/42/FG entspricht. Ggf.: Die Maschine/Anlage entspricht zusätzlich den Bestimmungen der Richtlinien 2006/95/EG über elektrische Betriebsmittel und 2004/108/EG über elektromagnetische Verträglichkeit. is complying with all essential requirements of the Machinery Directive2006/42/EC. Where appropriate: In addition the machinery is in conformity with the EC Directives 2006/95/EC relating to electrical equipment and 2004/108/EC relating to electromagnetic compatibility.

Angewandte harmonisierte Normen / Harmonised Standards used FN V 61000-6-2 DIN EN 61010-1 **DIN EN ISO 14121-1** 

Angewandte sonstige technische Normen und Spezifikationen Other technical standards and specifications used:

Name, Anschrift und Kennnummer der benannten Stelle, die das EG-Baumusterprüfverfahren durchgeführt hat, sowie die Nummer der EG-Baumusterprüfbescheinigung oder die das umfassende Qualitätssicherungssystem genehmigt hat

the name, address and identification number of the notified body which carried out the EC type-examination and the number of the EC type-examination certificate or which approved the full quality assurance system

Bevollmächtigter für die Zusammenstellung der relevanten technischen Unterlagen (EU-Adresse) The person authorised to compile the relevant technical documentation (must be established within EU): Herr Michael Kuntschke cetoni GmbH

Am Wiesenring 6 07554 Korbußen

Korbußen, 23.03.2010 Ort. Datum Place, Date

Kunze, Tilo - Geschäftsführer Name, Vorname und Funktion des Unterzeichners surname, first name and function of signatory

Unterschrif

Signature